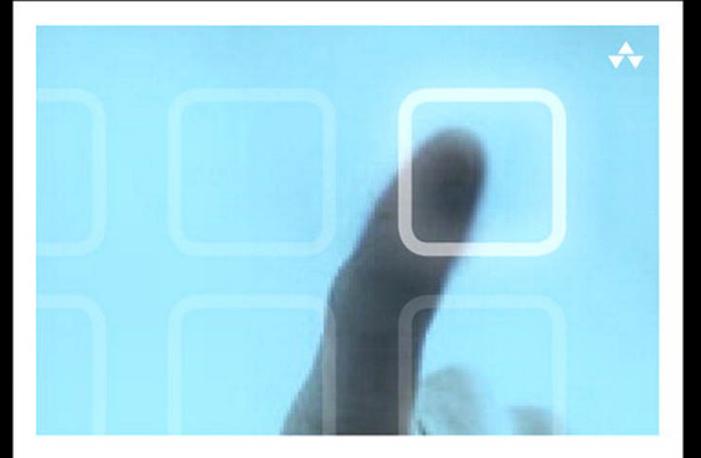

# LEARNING MonoTouch

A Hands-On Guide to Building iPhone and iPad Applications with C# and .NET

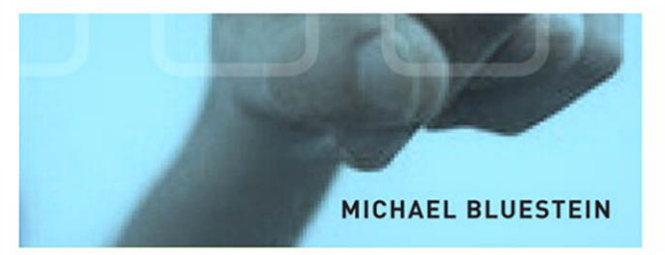

# Learning **MonoTouch**

# Addison-Wesley Learning Series

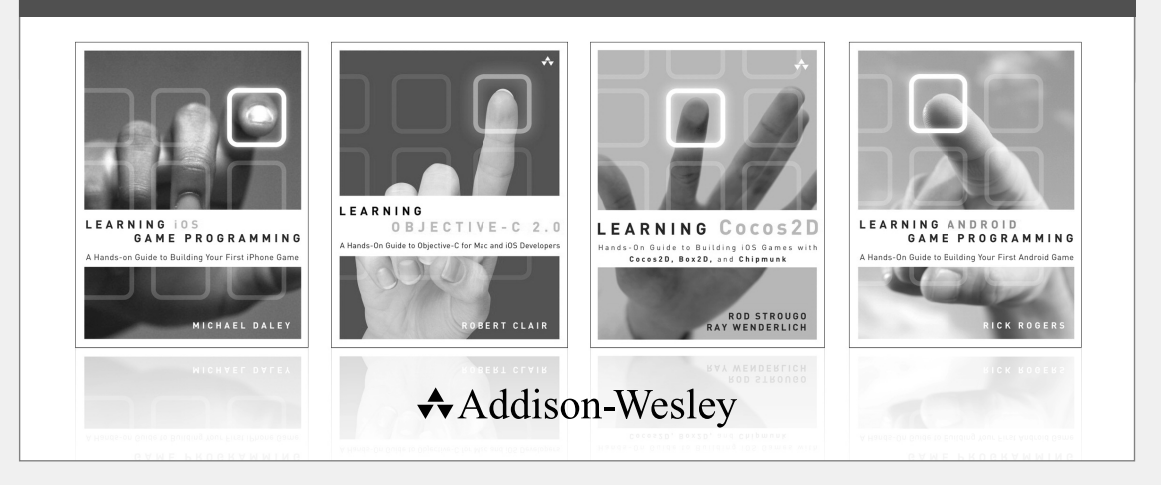

Visit informit.com/learningseries for a complete list of available publications.

The **Addison-Wesley Learning Series** is a collection of hands-on programming guides that help you quickly learn a new technology or language so you can apply what you've learned right away.

Each title comes with sample code for the application or applications built in the text. This code is fully annotated and can be reused in your own projects with no strings attached. Many chapters end with a series of exercises to encourage you to reexamine what you have just learned, and to tweak or adjust the code as a way of learning.

Titles in this series take a simple approach: they get you going right away and leave you with the ability to walk off and build your own application and apply the language or technology to whatever you are working on.

> Addison-Wesley informIT.com Safari<sup>"</sup>

# **PEARSON**

# Learning MonoTouch

A Hands-On Guide to Building iOS Applications with C# and .NET

Michael Bluestein

# **★Addison-Wesley**

Upper Saddle River, NJ • Boston • Indianapolis • San Francisco New York • Toronto • Montreal • London • Munich • Paris • Madrid Cape Town • Sydney • Tokyo • Singapore • Mexico City

Many of the designations used by manufacturers and sellers to distinguish their products are claimed as trademarks. Where those designations appear in this book, and the publisher was aware of a trademark claim, the designations have been printed with initial capital letters or in all capitals.

The author and publisher have taken care in the preparation of this book, but make no expressed or implied warranty of any kind and assume no responsibility for errors or omissions. No liability is assumed for incidental or consequential damages in connection with or arising out of the use of the information or programs contained herein.

The publisher offers excellent discounts on this book when ordered in quantity for bulk purchases or special sales, which may include electronic versions and/or custom covers and content particular to your business, training goals, marketing focus, and branding interests. For more information, please contact:

U.S. Corporate and Government Sales (800) 382-3419 corpsales@pearsontechgroup.com

For sales outside the United States, please contact:

#### International Sales international@pearson.com

Visit us on the Web: informit.com/aw

Library of Congress Cataloging-in-Publication Data:

Bluestein, Michael, 1970-

Learning MonoTouch : a hands-on guide to building iOS applications with C# and .NET / Michael Bluestein.

p. cm.

Includes bibliographical references and index.

ISBN-13: 978-0-321-71992-8 (pbk. : alk. paper)

ISBN-10: 0-321-71992-1 (pbk. : alk. paper) 1. iPad (Computer)—Programming. 2. Application software—Development. 3. iOS (Electronic resource) 4. C# (Computer program language) 5. Microsoft .NET. I. Title.

QA76.8.I863B626 2012 006.7'882—dc23

#### 2011018222

Copyright © 2012 Pearson Education, Inc.

All rights reserved. Printed in the United States of America. This publication is protected by copyright, and permission must be obtained from the publisher prior to any prohibited reproduction, storage in a retrieval system, or transmission in any form or by any means, electronic, mechanical, photocopying, recording, or likewise. For information regarding permissions, write to:

Pearson Education, Inc. Rights and Contracts Department 501 Boylston Street, Suite 900 Boston, MA 02116 Fax (617) 671-3447

ISBN-13: 978-0-321-71992-8 ISBN-10: 0-321-71992-1

Text printed in the United States on recycled paper at Edwards Brothers in Ann Arbor, Michigan.

First printing July 2011

Editor-in-Chief Mark Taub

Acquisitions Editor Chuck Toporek

Development Editor Sheri Cain

Managing Editor Kristy Hart

Project Editor Anne Goebel

Copy Editor Bart Reed

Indexer Erika Millen

**Proofreader** Williams Woods Publishing Services

Publishing Coordinator Olivia Basegio

Cover Designer Chuti Prasertsith

Senior Compositor Gloria Schurick

❖

*For Rose, Lilly, and Joshua* ❖

# Contents at a Glance

Introduction 1

- Chapter 1: Hello MonoTouch 5
- Chapter 2: iOS SDK via MonoTouch 33
- Chapter 3: Views and View Controllers 57
- Chapter 4: Common iOS Classes 81
- Chapter 5: Tables and Navigation 117
- Chapter 6: Graphics and Animation 157
- Chapter 7: Core Location 195
- Chapter 8: MapKit 217
- Chapter 9: Connecting to Web Services 241
- Chapter 10: Networking 255
- Chapter 11: Saving Application Data 283
- Chapter 12: iPad Development 307

# <span id="page-7-0"></span>Table of Contents

#### Preface xiii

The Audience for This Book xiii About the Sample Code xiv

## Acknowledgments xv

# [About the Author xvi](#page-13-1)

## [Introduction](#page-14-0) [1](#page-14-0)

[How T](#page-15-0)his Book Is Organized 1 Chapter 1: Hello MonoTouch 1 [Ch](#page-16-0)apter 2: iOS SDK via MonoTouch 2 Chapter 3: Views and View Controllers 2 Chapter 4: Common iOS Classes 2 [Chapter 5: Tabl](#page-17-0)es and Navigation 2 [Chapter 6: Graphic](#page-17-1)s and Animation 2 [Chapter 7: Core Location](#page-18-0) 3 [Chapter 8: MapKit 3](#page-18-1) [Chapter 9: Connecting t](#page-18-2)o Web Services 3 [Chapter 10: Networking](#page-18-3) 3 [Chapter 11: Saving Applic](#page-18-4)ation Data 3 [Chapter 12: iPa](#page-19-0)d Development 3

#### [Chapter 1 Hello MonoTouch](#page-19-2) 5

[Setting Up Your E](#page-19-3)nvironment 5 [Installing the iOS SDK and](#page-19-4) Apple Developer Tools 5 [Installing MonoTouch](#page-19-5) 10 Creating a MonoTouch Application 14 [Creating the User I](#page--1-0)nterface 14 [Adding Outlets](#page--1-1) 16 [Developing on the Device 24](#page--1-2) [Provisioning f](#page--1-2)or Development 24 [Using the MonoTouch Deb](#page--1-0)ugger 29 [Summary 31](#page--1-2)

### <span id="page-8-0"></span>Chapter 2 iOS SDK via MonoTouch 33

iOS SDK Overview 33 Objective-C Versus MonoTouch By Example 35 Getting the App Started from Xcode 36 Implementing the Same Functionality [with MonoTouch 41](#page--1-0) [Compa](#page--1-2)ring the AppDelegate Implementations 43 [Implementing UIActionSheet via](#page--1-2) Xcode 46 [Implementing UIActionSheet](#page--1-2) in MonoTouch 48 How MonoTouch Works 52 [Memory Management](#page--1-2) 54 [Summary 56](#page--1-0)

### [Chapter 3 Views and View Control](#page--1-2)lers 57

[Structuring a M](#page--1-2)onoTouch Application to MVC 57 [Working with View](#page--1-2)s and Controllers in Interface Builder 59 [A](#page--1-0)dding Functionality to a View Controller and Its View 67 [Working with Multiple Views and C](#page--1-0)ontrollers 71 [Implementing a Custom UIView 75](#page--1-2) [Summary 80](#page--1-0)

#### [Chapter 4 Common iOS Classes 81](#page--1-2)

[User Interface Views and Controls](#page--1-2) 81 [UISegmentedControl](#page--1-0) 81 UISlider 85 UISwitch 88 [UIPageControl and UIScr](#page-21-0)ollView 89 [UIActivityIndicatorView](#page-21-1) 92 [UIProgressVi](#page-21-2)ew 94 UIImageView 95 [U](#page-28-0)IWebView 97 [ADBannerView 100](#page-29-0) [Device Capabilitie](#page-32-0)s 103 [MFMail](#page-34-0)ComposeViewController 103 [MPM](#page-35-0)ediaPickerController and [MP](#page-37-0)MusicPlayerController 105

Address Book 108 UIImagePickerController 111 Summary 116

#### <span id="page-9-0"></span>Chapter 5 Tables and Navigation 117

Introduction to UITableView and [UITableVie](#page-48-0)wController 117 [What Are Tables U](#page-51-0)sed For? 117 Displaying Data in a UITableView 119 [UITableViewCell Parts and](#page--1-0) Styles 125 Using Tables and Navigation 128 [Additional UITable](#page--1-1)View Customizations 144 [Customizing Tables F](#page--1-2)urther with Custom Cells 144 [Adding Multiple Sections](#page--1-0) 148 [MonoTouch.Dialog 153](#page--1-0) [Summary 155](#page--1-0)

## [Chapter 6 Graphics and Animation 1](#page--1-1)57

[Core Graphics 157](#page--1-2) [Core Graphi](#page--1-2)cs Fundamentals 157 Drawing Images 165 Drawing PDFs 170 [Animation 180](#page--1-0) [UIVie](#page--1-1)w Animation 181 [Core Animation 185](#page--1-2) [Summary](#page--1-2) 194

#### [Chapter 7](#page--1-2) Core Location 195

[Introducing Co](#page--1-0)re Location 195 [Standard Lo](#page--1-0)cation Service 197 [Re](#page--1-0)trieving Heading Updates 207 Significant Location Changes 209 [Region Monitoring](#page--1-0) 211 [Background Locatio](#page--1-2)n 214 [Summary 216](#page--1-0)

Chapter 8 MapKit 217 Introducing MapKit 217 Adding Annotations 224 Map Overlays 233 Summary 240

### [Chapter 9](#page--1-2) [C](#page--1-0)onnecting to Web Services 241

[Connecting t](#page--1-0)o REST-based Web Services 241 [Con](#page--1-2)necting over HTTP 241 Parsing XML Results 244 Parsing JSON Results 247 [Consuming SOAP-based Web Service](#page--1-0)s 248 [Using a .NET 2.0 Client Proxy](#page--1-1) 248 [WCF under Mon](#page--1-2)oTouch 250 [Using CocoaTouc](#page--1-0)h HTTP Classes 251 [Using NSUrlCon](#page--1-0)nection and Friends 252 [Summary 254](#page--1-0)

# [Chapter 10 Networking](#page--1-2) 255

[GameKit Networking 255](#page--1-2) [Core GameKit Networking Cla](#page--1-0)sses 255 Using GKPeerPickerController 264 GameKit Voice Chat 268 [Bonjour 272](#page--1-0) [Summary 2](#page--1-1)81

## [Chapter 11 Saving Applicatio](#page--1-2)n Data 283

[The Notes Samp](#page--1-0)le Application 283 [S](#page--1-0)QLite 289 [Se](#page--1-2)rialization 295 Settings Bundle and NSUserDefaults 297 [Summary 306](#page--1-0)

# Chapter 12 iPad Development 307

Porting to iPad 307 iPhone Applications with Pixel Doubling 307 Universal Applications 308 Designing for the iPad 311 [UISplitViewController](#page--1-0) 312 [UIPop](#page--1-1)overController 323 [Summary 326](#page--1-2)

[Index 327](#page--1-2)

# **Preface**

<span id="page-13-0"></span>I first learned of the iPhone work being done by the Mono team while attending Miguel de Icaza's Mono presentation at Microsoft's Professional Developer Conference in 2008. Miguel talked about how they were bringing .NET and C# development to the iPhone as part of the Unity3D game platform. I found it fascinating that they were able to achieve this. I was already working with the iPhone at the time with Xcode and Objective-C and, like many people, saw it as an amazing platform. Having spent many years working with .NET and C#, the idea of being able to use those technologies on the iPhone intrigued me.This would be the combination of two of my favorite technologies, .NET and the iPhone. However, my focus has never been on game development, so I didn't pursue it at the time.

<span id="page-13-1"></span>The next year, Joseph Hill came to our local .NET code camp and gave a presentation on Mono in general. By this point, the Mono team had already started developing the product that would become MonoTouch. Joseph mentioned that a private beta would be coming up soon and to contact him if interested. I thought this would be great even if they could offer a fraction of what's available from Objective-C, or from .NET in general, because it would offer additional options for solving iPhone problems, such as garbage collection and perhaps a bit of code reuse.

Little did I know they would bring to the table everything I was able to do with Objective-C on the iPhone and most of .NET as well.Also, as it turned out, the Mono-Touch team and community is full of knowledgeable people that are truly passionate about what they do.The story around MonoTouch is a powerful one because while increasing your toolset to solve problems on iOS, you don't sacrifice user-experience or platform capabilities. I've enjoyed every moment I've had working with MonoTouch and am sure you will as well.

# The Audience for This Book

This book is primarily for .NET/C# developers with several years of application development experience, but little to no iPhone or Mac development experience. It assumes intermediate-level knowledge of C#/.NET. However, if you're an Objective-C developer, it covers many core iOS concepts that are language agnostic, so there's something here for you, too. This book teaches C#/.NET developers how to take their existing skills to the iPhone to build iOS applications using MonoTouch.

# <span id="page-14-0"></span>About the Sample Code

All of the code examples are available on my Github account at https://github.com/ mikebluestein.

# <span id="page-15-0"></span>Acknowledgments

I'd like to first thank my wife and kids for putting up with the time I spent away from them to write this book.Without their encouragement, I wouldn't have been able to do this.As you can imagine, lots of people are involved in the creation of a book.Thanks to the team at Pearson for supporting this effort, including Chuck Toporek, Sheri Cain, [Olivia Basegio, Bart](#page-7-0) Reed, and Anne Goebel, as well as all the people behind the scenes. I'd also like to thank everyone on the awesome Mono and MonoTouch team for creating such an amazing platform, particularly Joseph Hill for all the support and encouragement he has consistently offered from the moment I got involved in the MonoTouch community and Miguel de Icaza for the amazing work he does for developers everywhere. I'd especially like to thank Geoff Norton for leading the creation of MonoTouch and the unparalleled support and guidance he gives to everyone. I can't tell you how many times I've been up late at night stuck on something and he has been there to support me—and anyone else—in any way he can.Also, thanks to Geoff, Chris Hardy, and Robert Kozak for their technical review of the book. It has been a pleasure working on a book about MonoTouch, and I hope you enjoy reading it as much as I have writing it.

# <span id="page-16-0"></span>About the Author

**Michael Bluestein** has been working with MonoTouch since the first private beta release and is an active member of the MonoTouch community. His applications are among the first using MonoTouch to be published in Apple's App Store.A former Principal Software Engineer at Dassault Systèmes Solidworks Corporation, he has [developed software](#page-7-0) professionally since the early 1990s. His blog on various development topics, including MonoTouch, can be found at mikebluestein.wordpress.com.

# **Introduction**

Welcome to *Learning MonoTouch*. If you are a .NET developer interested in building native applications for iOS devices, MonoTouch is a great choice. It blends the Cocoa-Touch frameworks and Objective-C language concepts elegantly with C# and .NET, resulting in a very well designed technology that is a pleasure to work with.You can use MonoTouch for App Store deployment and enterprise deployment as well (assuming you have the appropriate license).There is even a simulator-only, free version, so you can get started learning and trying it out without any additional cost. Also, if you're a student, a discounted student edition is available.

<span id="page-17-1"></span><span id="page-17-0"></span>MonoTouch allows you to create applications using the same APIs available in Objective-C, while at the same time offering many of the language and API features from Mono, C#, and .NET. In addition to nicely abstracted Objective-C memory management, you get garbage collection, reuse of non-UI code,ADO.NET wrappers on SQLite, web services, Linq, and generics—to name just a few things.

MonoTouch is great because it complements and builds upon the technologies from Apple while adding a plethora of extra functionality to help you in developing applications.The team and community around MonoTouch are also worth taking note of.You can participate in forums, a mailing list, and the very active IRC channel to get support from members of the MonoTouch team and the community, discuss your ideas, or just hang out.The community is one of the best things about MonoTouch. Jump on IRC and you will find everyone from new MonoTouch developers to the creators of Mono and MonoTouch themselves actively working to make developers' experiences great.

# How This Book Is Organized

*Learning MonoTouch* has 12 instructional chapters to help you learn everything you need to know about using MonoTouch for iOS development; the chapters are described in the following sections.

# [Chapter 1: Hello MonoTouc](#page-7-0)h

This chapter starts off with a walkthrough of how to get the development environment set up, along with a basic discussion of the various development tools used in Mono-Touch development. It then presents the development of a simple application, followed by an explanation of its internals.The chapter concludes with instructions on getting the app [deployed on a device and](#page-7-0) debugging it with the MonoTouch soft-debugger.

# <span id="page-18-0"></span>Chapter 2: iOS SDK via MonoTouch

<span id="page-18-2"></span><span id="page-18-1"></span>This chapter explains how MonoTouch abstracts the iOS SDK to allow development against native classes from C#. Starting off with an overview of the iOS SDK, a simple example is presented in Objective-C and then contrasted against its C# counterpart. Using this example, this chapter explains how to work with outlets and compares common iOS development patterns, showing how to use them from C#.The chapter [concludes with an overview of me](#page-7-0)mory management in Objective-C versus garbage collection in MonoTouch, showing how MonoTouch takes care of this for you and when you need to consider the Objective-C model from C# code.

# <span id="page-18-3"></span>Chapter 3: Views and View Controllers

This chapter shows how to structure a MonoTouch application for the Model-View-Controller (MVC) design pattern. It introduces the UIView and UIViewController classes and shows how to work with them in code as well as from Interface Builder by way of examples that demonstrate touch support and the accelerometer.

# <span id="page-18-4"></span>[Chapter 4: Common iOS Clas](#page-7-0)ses

This chapter explains how to use several basic classes common in iOS development. It presents many of the views and controls that ship with the iOS SDK to aid in creating user interfaces, as well as several controllers that abstract various capabilities such as the address book, camera access, sending email, and playing music from the iPod library.

# [Chapter 5: Tables and](#page-7-0) Navigation

This chapter introduces the UITableView and UITableViewController and presents some common usage scenarios where tables are typically used.A discussion of the basic pattern for using UITableViewController is presented along with a few ways to customize the UITableView to provide a richer experience, both visually and in performance.This chapter also introduces UINavigationController and shows you [how to use it in conjunction wi](#page-7-0)th UITableViewController.

# Chapter 6: Graphics and Animation

This chapter discusses the graphics and animation subsystems—Core Graphics and Core Animation, respectively—and explains how they are used under UIKit to form the basis for much of what you see in iOS.

# <span id="page-19-0"></span>Chapter 7: Core Location

<span id="page-19-1"></span>This chapter presents the Core Location framework and shows how you can use it directly to get location data using a variety of positioning technologies such as cell tower triangulation,Wi-Fi, and GPS. It then delves into some of the newer location technologies such as significant location changes and region monitoring.

# <span id="page-19-3"></span><span id="page-19-2"></span>[Chapter 8: Map](#page-7-0)Kit

<span id="page-19-4"></span>This chapter discusses the MapKit framework, including the MKMapViewControl, and shows how to create interactive maps in your applications. It explains MapKit's integration with Core Location, along with how to add annotations and overlays to maps to build customized mapping experiences.

# [Chapter](#page-7-0) 9: Connecting to Web Services

<span id="page-19-5"></span>This chapter shows how to consume web services from MonoTouch using several available technologies. It discusses how to consume SOAP-based web services, REST services, as well as JSON, XML, RSS, and WCF as they apply to MonoTouch development. In addition to .NET, the chapter also shows how to use the CocoaTouch HTTP stack from [MonoTouch.](#page-7-0)

# Chapter 10: Networking

This chapter presents the networking features offered by the GameKit framework for providing service discovery and networking over Bluetooth, including how to create voice communication between devices. It then shows how to use Bonjour directly to publish and discover services, along with using familiar .NET networking technologies [such as TcpClient.](#page-7-0)

# Chapter 11: Saving Application Data

This chapter shows how to use several of the data storage technologies available under iOS when using MonoTouch, such as the ADO.NET provider to SQLite, .NET serialization, and NSUserDefaults. It also begins a sample application that is used in the following chapter on iPad development as well.

# [Chapter 12: iPad Developm](#page-7-0)ent

This chapter covers several of the classes offered specifically for developing iPad applications. It continues on the sample application from the previous chapter, demonstrating how to take an iPhone application and extend it into a universal application targeting the iPad, in addition to the iPhone and iPod Touch.

4

# <span id="page-21-3"></span>**[Common iOS Cl](#page-8-0)asses**

<span id="page-21-1"></span><span id="page-21-0"></span>iOS contains a number of controls and classes that help you considerably when building applications.The user interface elements range from the buttons and labels we have already seen, to sliders, progress views, and paging controls—to name just a few.There are also classes to abstract various system capabilities, such as playing music and sending email. In this chapter, we'll survey several of the more common classes you'll use when building applications.

# <span id="page-21-2"></span>User Interface Views and Controls

UIKit contains various UIControl subclasses. UIControl itself derives from UIView and adds a variety of events to deal with user interaction.An example of a control we've already seen is the UIButton class. UIKit additionally contains a number of other controls.

# **[UISegmentedControl](#page-8-0)**

The UISegmentedControl is basically a tabbed interface control within a view. It is typically used to allow users to specify a particular set of subviews to interact with, effectively grouping them together, although it could also be used to create a menu structure of sorts.The control is composed of several buttons, broken into segments. Each button can have a title and an image, and the control itself can take on multiple styles.

[To create a](#page-8-0) UISegmentedControl and add segments to it, you simply pass the titles you want for each segment to the constructor. For example, here is one way to create a UISegmentedControl with four segments, with their respective titles set:

```
public partial class ControlDemoViewController : UIViewController
{
   UISegmentedControl _segmentedControl;
    ...
    public override void ViewDidLoad ()
    {
       base.ViewDidLoad ();
       _segmentedControl = new UISegmentedControl(new object[]{"one",
```

```
"two", "three", "four"});
        _segmentedControl.Frame =
            new RectangleF (10, 10, View.Frame.Width - 20, 50);
        View.AddSubview(_segmentedControl);
    }
}
```
# Note

In the examples here we have added a view controller named ControlDemoViewController.

This results in the default UISegmentedControl (UISegmentedControlStyle.Plain) shown in Figure 4.1.

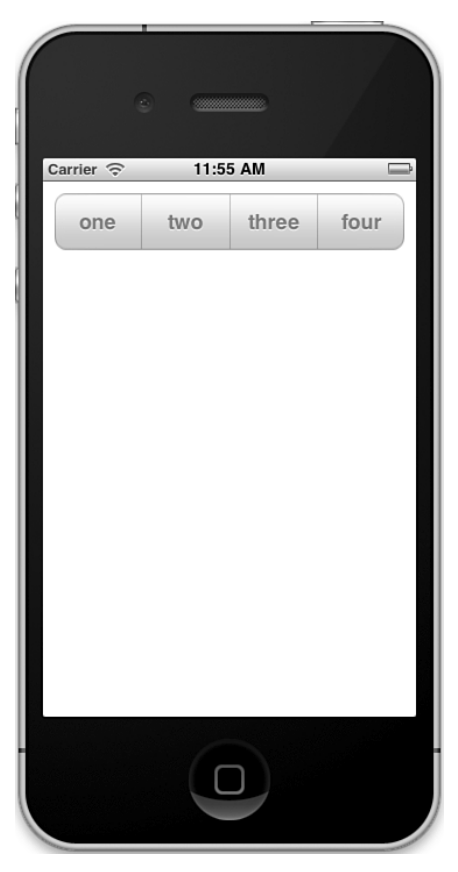

Figure 4.1 Default UISegmentedControl with segment titles

Setting the ControlStyle to any of the values in the UISegmentedControlStyle enumeration can change the style of the control.As mentioned, you can use an image for each segment.Additionally, you can easily set the selected segment and tint color. Here is an example that sets a bezeled style with a black tint color and an image set on the first segment, which is also set as "selected" (see Figure 4.2):

```
_segmentedControl = new UISegmentedControl (new object[] { "one",
    "two", "three", "four" });
_segmentedControl.ControlStyle = UISegmentedControlStyle.Bezeled;
_segmentedControl.TintColor = UIColor.Black;
_segmentedControl.SetImage (UIImage.FromFile ("Star.png"), 0);
_segmentedControl.SelectedSegment = 0;
segmentedControl.Frame = new RectangleF (10, 10, 10)View.Frame.Width - 20, 50);
```
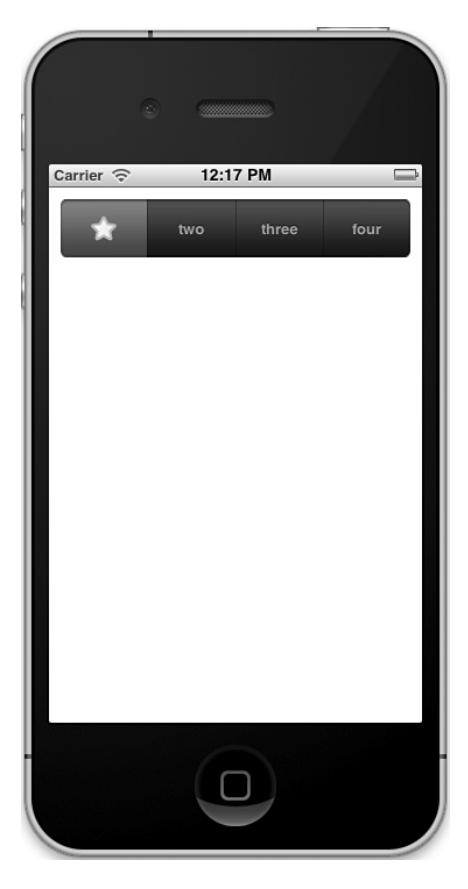

Figure 4.2 UISegmented control with additional customizations

You can also set images via the constructor in the same way you set titles.Additionally, you can set each title directly via the SetTitle method.You can even mix images and titles into the constructor because the array it takes is an array of objects. For example, the following will result in the same UISegementedControl shown in Figure 4.2:

```
_segmentedControl = new UISegmentedControl (new object[] {
    UIImage.FromFile ("Star.png"), "two", "three", "four" });
segmentedControl.ControlStyle = UISegmentedControlStyle.Bezeled;
segmentedControl.TintColor = UIColor.Black;
segmentedControl.SelectedSegment = 0;
segmentedControl.Frame = new RectangleF (10, 10,
    View.Fname.Width - 20, 50;
```
To handle the changes to the selected segment, you can register for the ValueChanged event. In the handler, you can do whatever you like based on the current selected segment, such as hiding certain views or changing some state. For example, here we simply added a UILabel as a subview of the UISegmentedControl and set its text as the selected segment changes (see Figure 4.3):

```
string _text;
UILabel _testLabel;
```
...

```
testLabel = new UILabel() \{Frame = new RectangleF(10, 200, 100, 50)\};_segmentedControl = new UISegmentedControl (new object[] {
    UIImage.FromFile ("Star.png"), "two", "three", "four" });
segmentedControl.ControlStyle = UISegmentedControlStyle.Bezeled;
_segmentedControl.TintColor = UIColor.Black;
segmentedControl.Frame = new RectangleF (10, 10,
    View.Frame.Width - 20, 50);
_segmentedControl.ValueChanged += (o, e) => {
    _selectedTitle = _segmentedControl.TitleAt
        (_segmentedControl.SelectedSegment) ?? "Title not set";
    _testLabel.Text = _text;
};
segmentedControl.SelectedSegment = 0;
_segmentedControl.AddSubview(_testLabel);
```
<span id="page-25-0"></span>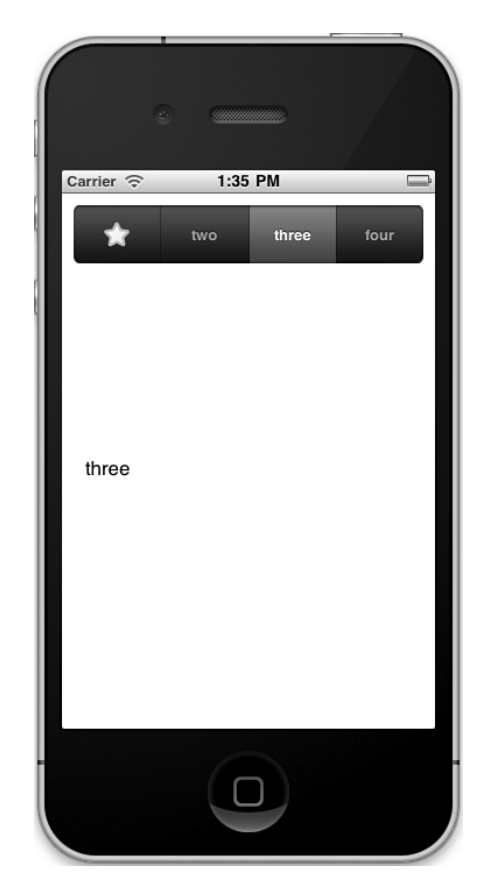

Figure 4.3 Handling UISegmentedControl ValueChanged

# **UISlider**

The UISlider control is similar to slider controls found on other platforms, except it allows you to move the slider via touch.You can initialize a slider with the minimum, maximum, and initial values.The default slider appearance is shown in Figure 4.4. Here, we are capturing the value as it is changed and assigning it to a label's text in the slider's [V](#page-8-0)alueChanged event:

```
UISlider _slider;
...
_slider = new UISlider { Frame = new RectangleF (10, 10,
   View.Frame.Width - 20, 50) };
slider.MinValue = 0.0f;
slider.MaxValue = 20.0f;
_slider.SetValue (10.0f, false);
```

```
_slider.ValueChanged += delegate {
    text = slider.Value.ToString ();
    _testLabel.Text = _text;
};
```
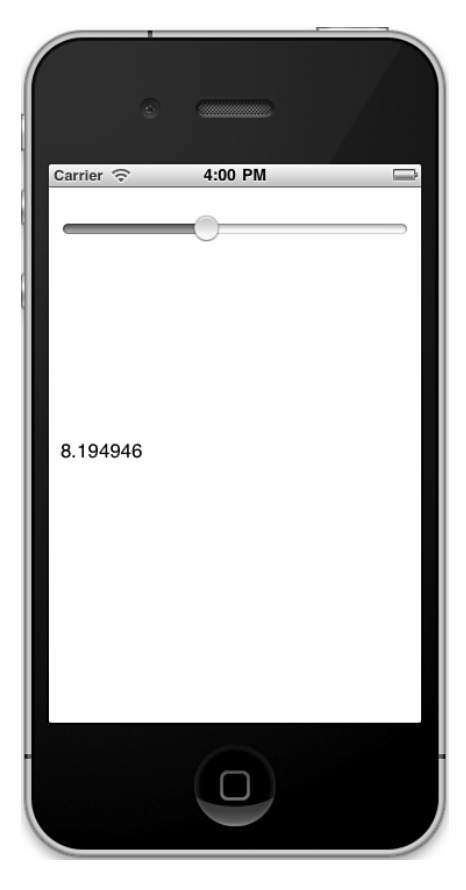

Figure 4.4 UISlider default appearance

The slider can also be customized to set thumb images, track images, and min/max value images (see Figure 4.5).

```
_slider = new UISlider { Frame = new RectangleF (10, 10,
    View.Frame.Width - 20, 50) };
_slider.MinValue = 0.0f;
slider.MaxValue = 20.0f;
_slider.SetValue (10.0f, false);
_slider.ValueChanged += delegate {
    _text = _slider.Value.ToString ();
```

```
_testLabel.Text = _text;
};
// Customize the look and feel of the slider
_slider.SetThumbImage (UIImage.FromFile("Thumb0.png"),
    UIControlState.Normal);
_slider.SetThumbImage (UIImage.FromFile("Thumb1.png"),
    UIControlState.Highlighted);
_slider.SetMaxTrackImage (UIImage.FromFile("MaxTrack.png"),
    UIControlState.Normal);
_slider.SetMinTrackImage (UIImage.FromFile("MinTrack.png"),
    UIControlState.Normal);
_slider.MaxValueImage = UIImage.FromFile("Max.png");
_slider.MinValueImage = UIImage.FromFile("Min.png");
```
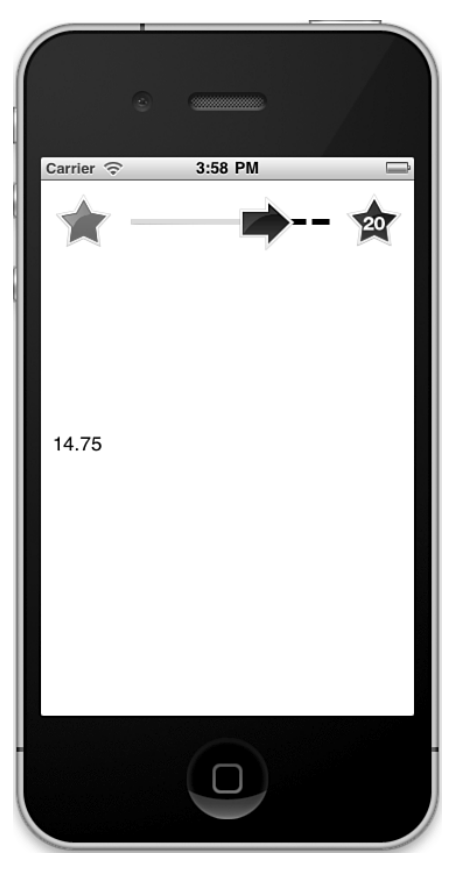

Figure 4.5 UISlider with customized look and feel

# <span id="page-28-1"></span><span id="page-28-0"></span>**UISwitch**

The UISwitch control is used to toggle between two states, such as on or off. It's basically designed to simulate a physical on/off switch.You'll find it commonly used in application settings.The control itself defaults to an off state, but you can set its value programmatically using the SetState method, with the first argument being the on/off value and the second whether the switch animates initially from off to on (if the initial value is set to [o](#page-8-0)n).To capture changes in the switch value, you handle the ValueChanged event.The switch's On property is a Boolean containing the on/off value, which will be true when on. Even though a UISwitch ultimately is a UIView, it is designed to always be the same size.You can set the position of its frame, but the size is ignored. Figure 4.6 shows a UISwitch where changes to its value are written to a UILabel.

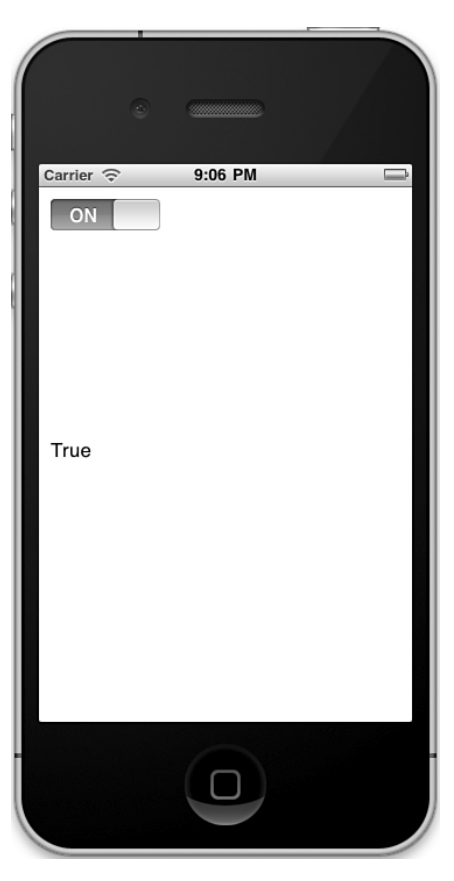

Figure 4.6 UISwitch value written to a UILabel

```
UISwitch switch;
...
_switch = new UISwitch {Frame = new RectangleF (
    new PointF(10,10), SizeF.Empty)};
switch.SetState (true, false);
_switch.ValueChanged += delegate {
    _text = _switch.On.ToString ();
   testLabel.Text = text;
};
```
# **UIPageControl** and **UIScrollView**

The UIPageControl is used to designate which page you are on in an application where the pages typically slide horizontally across the screen.The actual paging can be implemented with a UIScrollView, where the UIPageControl tracks the current page via a series of dots.This is the experience you see on the home screen of an iOS device when [moving across pages of applications.](#page-8-0)

The UIScrollView supports adding content that is too large to fit in a designated area of the screen and have it be scrollable either horizontally, vertically, or both. It is well suited for implementing a paged experience, where each view that acts logically as a page is added as a subview of the UIScrollView.The UIScrollView even includes a PageEnabled property that when set to true will cause the scrolling to snap to each page. To make scrolling happen, you set the ContentSize of the UIScrollView to something larger than the frame of the UIScrollView. Combined with setting PageEnabled, the UIScrollView will determine the physical page size internally. For any subviews you add to act as pages, you simply set their position offset appropriately within the content size of the scroll view. Listing 4.1 shows an example of adding basic views, each with a single label containing the page number, where sliding the views left or right will allow you to page between them.

Listing 4.1 Paging with a **UIScrollView**

```
public partial class PagingController : UIViewController
{
    UIScrollView _scroll;
   List<UIView> pages;
    int numPages = 4;
    float padding = 10;
    float pageHeight = 400;float paqewidth = 300;
    ...
    public override void ViewDidLoad ()
    {
```
}

```
base.ViewDidLoad ();
    View.BackgroundColor = UIColor.Black;
    _pages = new List<UIView> ();
    _scroll = new UIScrollView {
       Frame = View.Frame,
       PagingEnabled = true,
       ContentSize = new SizeF (
            numPages * pageWidth + padding
            + 2 * padding * (numPages - 1),
            View.Frame.Height)
    };
    View.AddSubview (_scroll);
    for (int i = 0; i < numPages; i^{++}) {
       UIView v = new UIView ();
       v.Add( new UILabel{
            Frame = new RectangleF (100, 50, 100, 25),
            Text = String. Format ("Page \{0\}", i+1) }
        );
        _pages.Add (v);
       v.BackgroundColor = UIColor.Gray;
       v.Frame = new RectangleF (
            i * + pageWidth + padding + (2 * padding * i),
            0, pageWidth, pageHeight);
        _scroll.AddSubview (v);
    }
}
```
To keep track of the current page, you can use the UIPageControl.This control shows a series of dots, where the number of dots represents the page count and the current page number is denoted by the highlighted dot.The control itself is not physically connected to the scroll view, so it is up to you to add the code for the page count and to track the current page.The UIPageControl's Pages property sets the page count.The formula for the current page in the scroll view is simply the current offset, available via the scroll view's ContentOffset property, divided by the page width. Setting this to the UIPageControl's CurrentPage changes the highlighted dot to the proper page (see Figure 4.7).

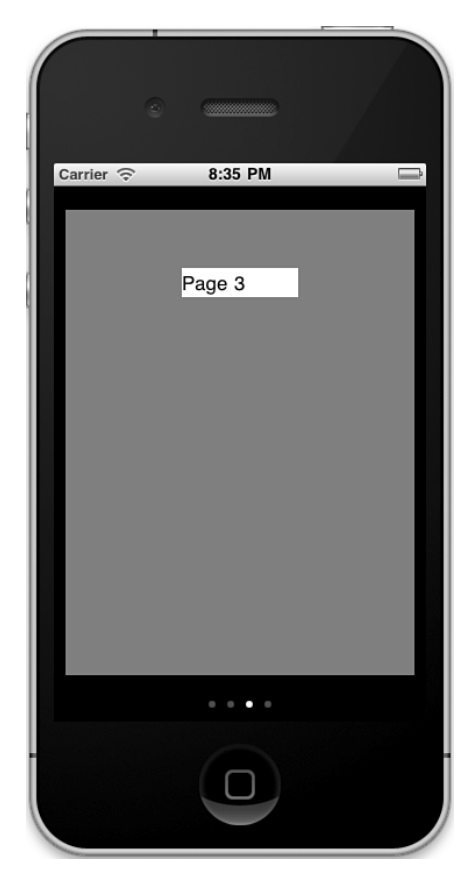

Figure 4.7 Paging with UIScrollView and UIPageControl

```
public partial class PagingController : UIViewController
{
    UIPageControl _pager;
    ...
    public override void ViewDidLoad ()
    {
        ...
        _scroll.Scrolled += delegate {
            _pager.CurrentPage =
                (int)Math.Round(_scroll.ContentOffset.X/_pageWidth);
```

```
_pager = new UIPageControl();
        _pager.Pages = _numPages;
        _pager.Frame = new RectangleF(0, 420, View.Frame.Width, 50);
        View.AddSubview(_pager);
    }
}
```
In addition to UIControl subclasses, UIKit has a number of classes that derive directly from UIView, such as the UIScrollView.Additional classes present rich information displays such as advertisements, web pages, maps, and tables.We'll cover some of these classes here. Others, such as UIMapView and UITableView, are covered in later chapters.

# **UIActivityIndicatorView**

...

The UIActivityIndicatorView is used to indicate some operation is in progress in an indeterminate fashion. It presents itself as an animated rotating circle of sorts while the operation is happening.To use a UIActivityIndicatorView, you add it as a subview like any other view.To make it actually appear and start animating, you call its Start Animating method. Likewise, to stop the animation and make the activity indicator disap[pear, you call](#page-8-0) StopAnimating. It's worth noting that any long-running operation you are performing would need to happen on a different thread; otherwise, you'll block the main thread and you would never see the activity indicator. Listing 4.2 demonstrates how to create a UIActivityIndicatorView to indicate an operation, implemented in the DoSomething method, is in progress.The result is shown in Figure 4.8.

Listing 4.2 **UIActivityIndicatorView** Implementation

```
UIActivityIndicatorView activityView;
public override void ViewDidLoad ()
{
    base.ViewDidLoad ();
    showActivityButton.TouchUpInside +=
        HandleShowActivityButtonTouchUpInside;
}
void HandleShowActivityButtonTouchUpInside (object sender, EventArgs e)
{
    activityView = new UIActivityIndicatorView ();
    _activityView.Frame = new RectangleF (0, 0, 50, 50);
    activityView.Center = View.Center;
    _activityView.ActivityIndicatorViewStyle =
```

```
UIActivityIndicatorViewStyle.WhiteLarge;
    View.AddSubview (_activityView);
    _activityView.StartAnimating ();
    Thread t = new Thread (DoSomething);t.Start ();
}
void DoSomething ()
{
    Thread.Sleep (3000);
    using (var pool = new NSAutoreleasePool ()) {
        this.InvokeOnMainThread (delegate {
            _activityView.StopAnimating (); });
    }
}
```
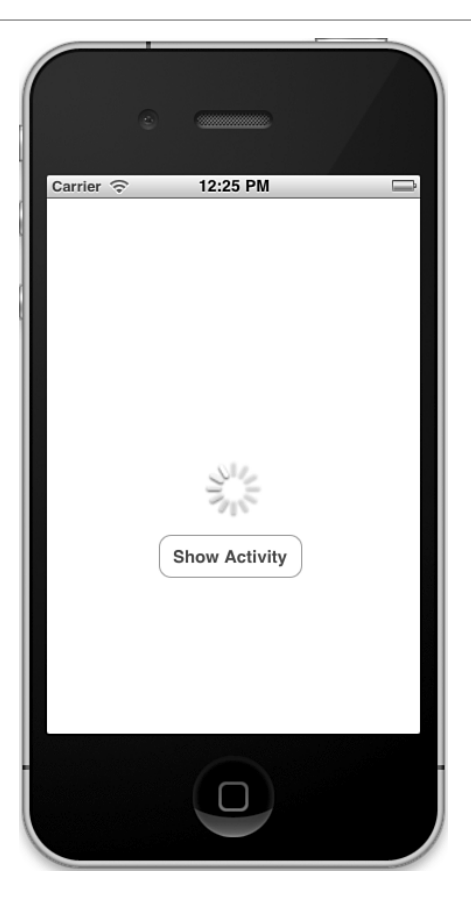

Figure 4.8 UIActivityIndicatorView

# <span id="page-34-1"></span><span id="page-34-0"></span>**UIProgressView**

Similar to the UIActivityIndicatorView, the UIProgressView is used to indicate some operation is underway. However, the UIProgressView is determinate because it displays the percentage of work that has been completed by filling in a portion of a horizontal bar.The progress is set using the Progress property and a floating-point value between 0 and 1, where 1 indicates 100% completion. Listing 4.3 implements a simulated operation whose [progress is tr](#page-8-0)acked with a UIProgressView, the result of which is shown in Figure 4.9.

Listing 4.3 Example of a **UIProgressView**

```
...
UIProgressView _progressView;
void HandleShowActivityButtonTouchUpInside (object sender, EventArgs e)
{
    _progressView = new UIProgressView ();
    _progressView.Frame = new RectangleF (0, 0, View.Frame.Width - 20,
        100);
    _progressView.Center = View.Center;
    _progressView.Style = UIProgressViewStyle.Default;
    View.AddSubview (_progressView);
    Thread t = new Thread (DoSomethingElse);t.Start ();
}
void DoSomethingElse ()
{
    int n = 3;
    for (int i = 0; i < n; i++) {
        Thread.Sleep (1000);
        using (var pool = new NSAutoreleasePool ()) {
            this.InvokeOnMainThread (delegate {
                progressive. Progress = (float)(i + 1) / n;});
        }
    }
}
```
<span id="page-35-1"></span>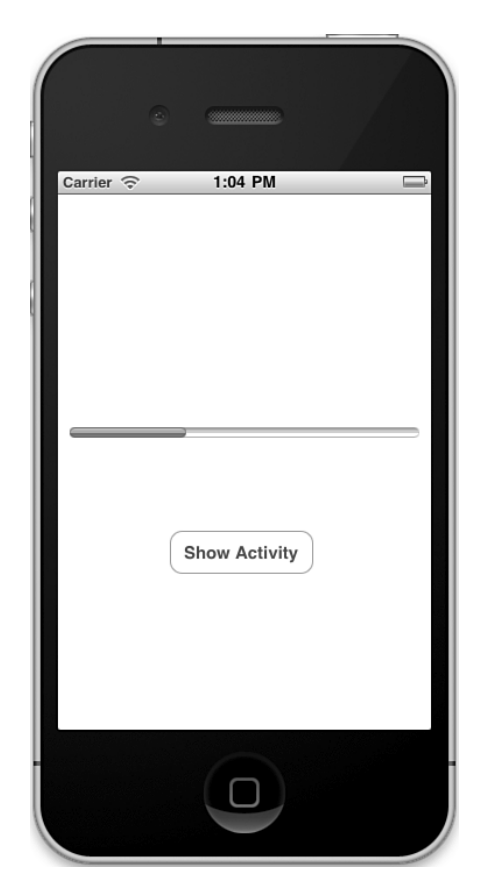

Figure 4.9 UIProgressView

# <span id="page-35-0"></span>**UIImageView**

We used UIImageView previously in Chapter 2, "iOS SDK via MonoTouch."You'll recall its purpose in life is to present a UIImage on the screen.The simplest example of a UIImageView sets the Image property and adds the view to the screen via a subview. For example, assuming the project has a file named monkey.png with a build action of Con[tent, yo](#page-8-0)u would fill the screen with the image (see Figure 4.10) like this:

```
UIImageView imageView;
...
_imageView = new UIImageView ();
imageView.Frame = new RectangleF(0,0,0)View.Frame.Width, View.Frame.Height);
_imageView.Image = UIImage.FromFile("monkey.png");
```
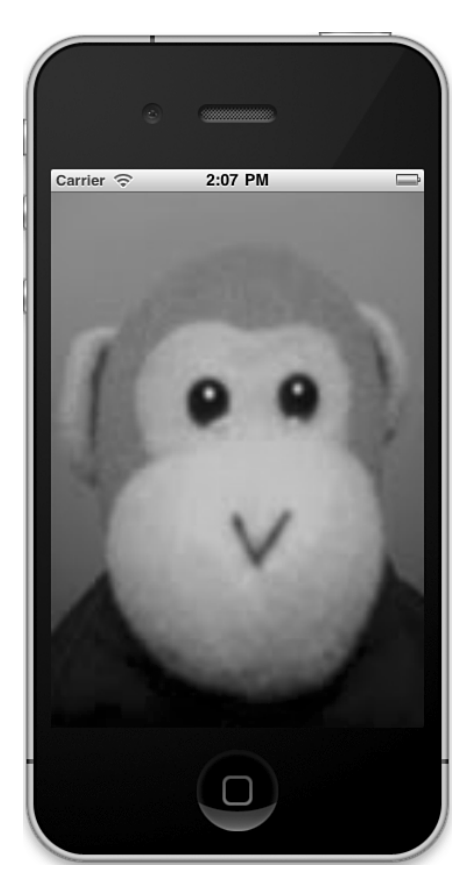

Figure 4.10 UIImageView displaying a UIImage

To control how the view lays out its contents (for example, to preserve the image's aspect ratio), you use the ContentMode property:

```
_imageView = new UIImageView ();
\text{imageView.Frame} = \text{new RectangleF(0,0,0)}View.Frame.Width, View.Frame.Height);
_imageView.Image = UIImage.FromFile("monkey.png");
 imageView.ContentMode = UIViewContentMode.ScaleAspectFit;
```
Here, we set the ContentMode to ScaleAspectFit, resulting in the image layout shown in Figure 4.11.Additionally, you can experiment with several other settings for ContentMode to control the layout to your liking.

<span id="page-37-1"></span>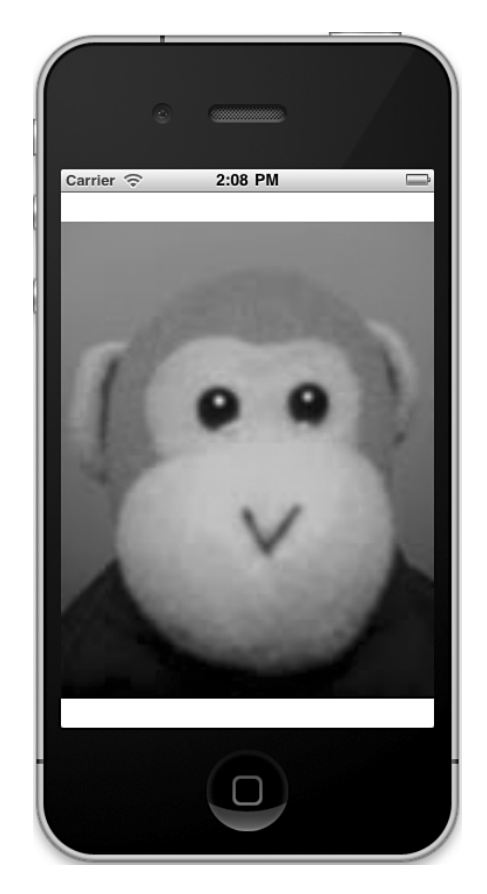

Figure 4.11 UIImageView with ContentMode set to ScaleAspectFit

# <span id="page-37-0"></span>**UIWebView**

UIWebView is a wrapper around WebKit that you can use in your applications.You can use it to render HTML content either from the Internet or from a local resource.To demonstrate how to use it, let's build a simple browser application. Create a new window-based application and add a new view controller with a view. I named mine **LMT4-5** and **SimpleBrowserController**, respectively.After going through the steps to load the [Sim](#page-8-0)pleBrowserController's view when the app finishes launching as usual, open the SimpleBrowserViewController in Interface Builder, where we'll do some of the work for this example.

For this example of a web browser, we'll support back, forward, and refresh functionality.We'll allow URL entry using a UITextField with a keyboard type of URL and a return key of "Go," which we can set in the Text Input Traits section of IB.Also, we'll nest all the navigation controls in a UIToolbar. Figure 4.12 shows the final setup of everything in IB, including the required outlet connections.

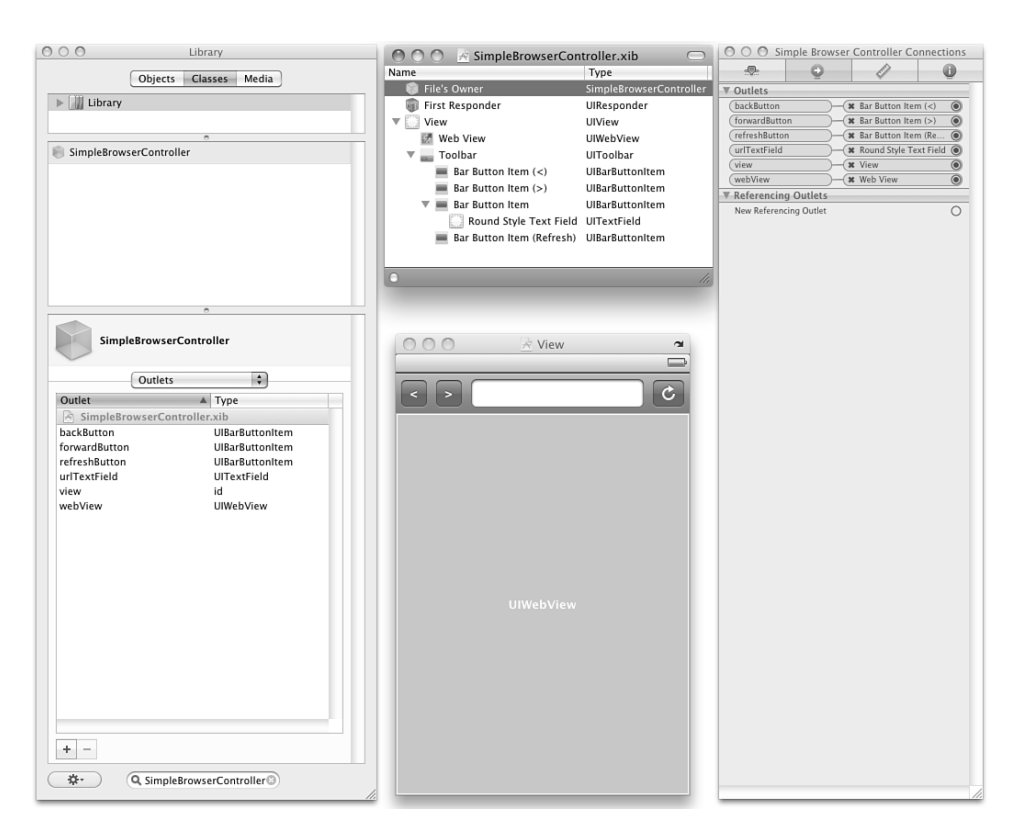

Figure 4.12 SimpleBrowserController's view in Interface Builder

We want the URL entered in the UITextField to result in navigation to the web page when the user selects Go on the keyboard.To achieve this we use ShouldReturn on the UITextField.The function we assign to ShouldReturn takes care of building the NSUrlRequest from the URL entered by the user.The UIWebview's LoadRequest method takes an NSUrlRequest, which it uses to load the web page.Also, to make the keyboard disappear, we call ResignFirstResponder on the UITextField.

```
urlTextField.ShouldReturn = textField =>
{
    textField.ResignFirstResponder ();
    string url = textField.Text;
    if (!url.StartsWith ("http"))
       url = String.Format ('http://{0}", url);NSUrl nsurl = new NSUrl (url);
    NSUrlRequest req = new NSUrlRequest (nsurl);
   webView.LoadRequest (req);
   return true;
```
<span id="page-39-0"></span>In addition to LoadRequest, the UIWebView comes with other features to control navigation, such as moving back and forward through the page history and reloading the current page.These are implemented with the methods GoBack, GoForward, and Reload, respectively. In our example, we wire these up to the appropriate buttons:

```
backButton.Clicked += delegate { webView.GoBack (); };
forwardButton.Clicked += delegate { webView.GoForward (); };
refreshButton.Clicked += delegate { webView.Reload ();
```
Putting these snippets together in the SimpleBrowserController's ViewDidLoad implementation gives us a simple running browser application where we can navigate to web pages and scroll them. However, our implementation does not support pinch zooming and does not fit the page to the screen by default.To include zoom support and fitthe-page functionality, simply set the ScalesPageToFit property to true.The resulting application is shown in Figure 4.13.

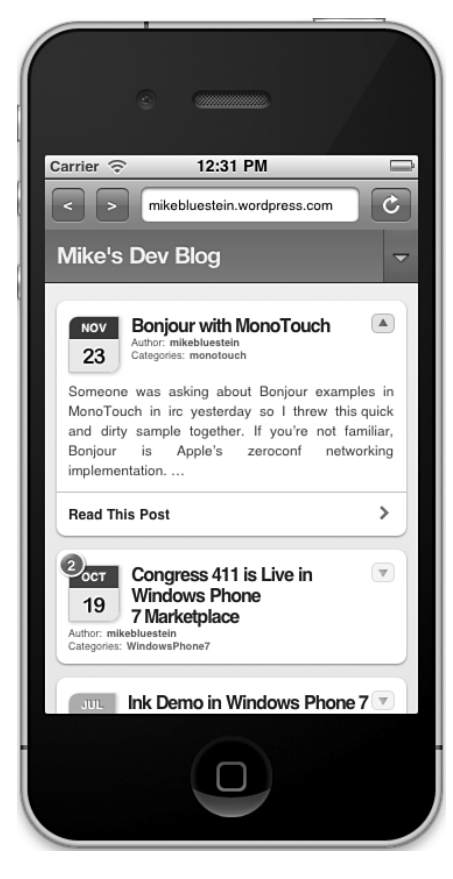

Figure 4.13 Simple browser application

## <span id="page-40-0"></span>**ADBannerView**

With iOS 4,Apple introduced the iAds program, which allows developers to easily include advertisements in their applications.The technology you use to include them is the ADBannerView, found in the MonoTouch.iAd namespace. iAds are supported on any device running iOS 4.x. Initially, this meant only iPhone and iPod Touch, but as of iOS 4.2, the iPad is also included.

[For th](#page-8-0)is example, we'll build a universal application for both the iPhone and iPad. Universal apps include support for native UI optimized for both the iPhone and iPad in a single executable, as opposed to the pixel doubling you'll get on the iPad if you only target the iPhone.We'll discuss this at length later in the book. For now, we're just making a universal app to demonstrate iAds on both devices.

Create a new project named LMT4-6 using the Universal Window-based Project template. Note that two files are added to this project.The MainWindowIPad.xib file is used when running the app on an iPad and the MainWindowIPhone.xib file is used on an iPhone.Along with these files are separate AppDelegate files for each target.

#### Tip

You can switch between the iPhone and iPad simulator for the project by setting the iPhone Simulator Target option under MonoDevelop's Project menu (see Figure 4.14).

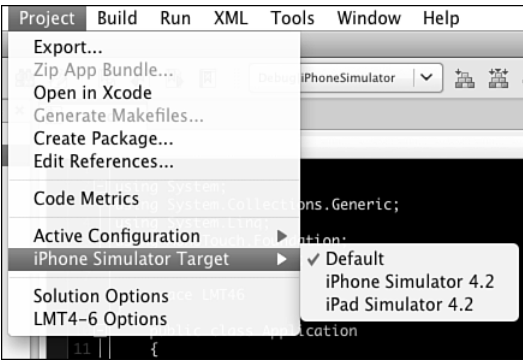

Figure 4.14 Changing the simulator target in MonoDevelop

Working with the ADBannerView is just like working with any other view. For callbacks, you can use the ADBannerViewDelegate or the .NET events that abstract it. Because this is a universal app, you'll need to add an iPad view with a controller in addition to an iPhone view with a controller.The process for adding the controller's view to the screen is the same as in previous examples, where you added the controller to Main-Window.xib, set the class and xib name, connected an outlet to the controller from the

<span id="page-41-0"></span>AppDelegate, and loaded the controller's view in FinishedLaunching.The only difference here is you'll have to do it for both the iPad version of the various classes as well as the iPhone version.

For the view controllers, use the names DemoADIPad and DemoADIPhone, respectively. Using IB, add an ADBannerView to the views for each, associating connections named adBanner in both cases.Without any additional code, this would result in a test ad loading. However, there are a couple things you need to handle.

#### Note

When you drop an ADBannerView onto the design surface in IB, if you get an error, denoted by a red error icon in the lower right of the xib window, click the icon and set the deployment target version to 4.2.

First, in the event an ad doesn't load, you need to take care of hiding the banner. Subsequently, any further successful loading of ads needs to ensure the banner is visible.You can handle these situations using the FailedToReceiveAd and AdLoaded events, respectively.

Second, if you want to support multiple orientations in your applications, you will need to size the adBanner appropriately.You never should size it directly, though.You should size it implicitly by setting the CurrentContentSizeIdentifier.Also, the orientations you need are specified via the RequireSizeIdentifiers property, which defaults to both landscape and portrait.This property controls what banner view images are actually downloaded. For example, if you don't support multiple orientations in your application, you can tune the ad content to only download ad images for what you need.

To support rotating your view to both landscape and portrait orientations here, we simply override ShouldRotateToInterfaceOrientation, returning true.To introduce the aforementioned code to set the ADBannerView's currentContentSizeidentifier, you override WillRotate, setting the value appropriately for the orientation that is about to be rotated to. Listing 4.4 shows the controller implementation for the iPhone, with the iPad's implementation being identical.The resulting app, running on both the iPad and iPhone simulators, is shown in Figure 4.15, along with the test ad you'll get when touching the ADBannerView.

#### Tip

When submitting applications containing iAds to the App Store, don't include the test ad in your screenshots.

Listing 4.4 View Controller Implementing iAD Support

```
public partial class DemoADIPhone : UIViewController
{
    ...
    public override void ViewDidLoad ()
    {
        base.ViewDidLoad ();
```
}

```
adBanner.AdLoaded += (s, e) => {
        Console.WriteLine ("Ad Loaded");
        ((ADBannerView)s).Hidden = false;
    };
    adBanner.FailedToReceiveAd += delegate(object sender,
        AdErrorEventArgs e)
    {
        Console.WriteLine("Ad failed to load. Error code = \{0\}",
            e.Error.Code);
        ((ADBannerView)sender).Hidden = true;
    };
}
public override void WillRotate (
    UIInterfaceOrientation toInterfaceOrientation, double duration)
{
    base.WillRotate (toInterfaceOrientation, duration);
    if ((toInterfaceOrientation ==
            UIInterfaceOrientation.LandscapeLeft) ||
       (toInterfaceOrientation ==
            UIInterfaceOrientation.LandscapeRight))
    {
        adBanner.CurrentContentSizeIdentifier =
            ADBannerView.SizeIdentifierLandscape;
    }
    else
    {
        adBanner.CurrentContentSizeIdentifier =
            ADBannerView.SizeIdentifierPortrait;
    }
}
public override bool ShouldAutorotateToInterfaceOrientation
    (UIInterfaceOrientation toInterfaceOrientation)
{
   return true;
}
```
<span id="page-43-0"></span>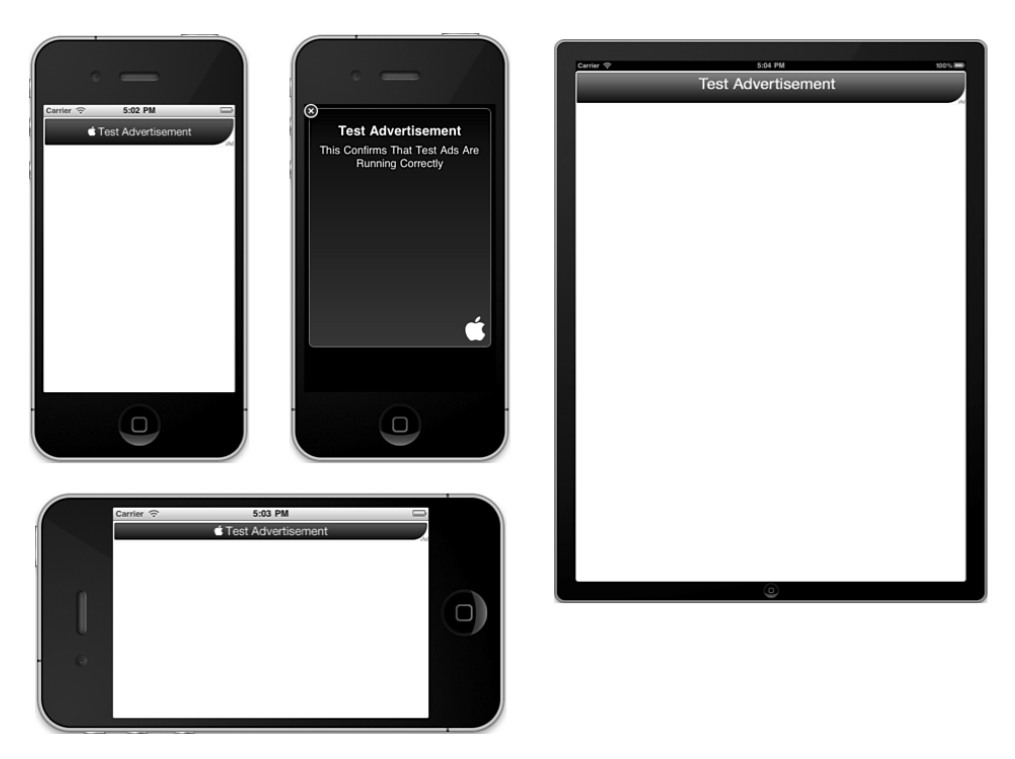

Figure 4.15 ADBannerView along with a test ad display

# Device Capabilities

iOS devices have various capabilities. On the iPhone, for example, you can do everything from taking pictures and video with the camera to sending email and playing music. Much of the system is made available to integrate in your applications through a variety of built-in controllers.

# **[MFMailCompos](#page-8-0)eViewController**

iOS includes built-in support for sending email from within your applications using the MFMailComposeViewController, found in the MonoTouch.MessageUI namespace. Simply check if the device is able to send mail using the CanSendMail property, and if it is true, bring up an MFMailComposeViewController.The controller has properties to add attachments (using the AddAttachmentData method), set the message body, send HTML mail, [add CC recipients, and so on.After](#page-8-0) hydrating the MFMailComposeViewController and presenting its view, you can listen for completion results by subscribing to the Finished event or by overriding the Finished virtual function of MFMailComposeViewController Delegate. In the callback, you get back a result object, an error object, and the controller

<span id="page-44-0"></span>itself via the MFComposeResultEventArgs, which you can use to present the completion status and dismiss the controller. Figure 4.16 shows a simple example of sending a string in the email message's body, using the code from Listing 4.5.

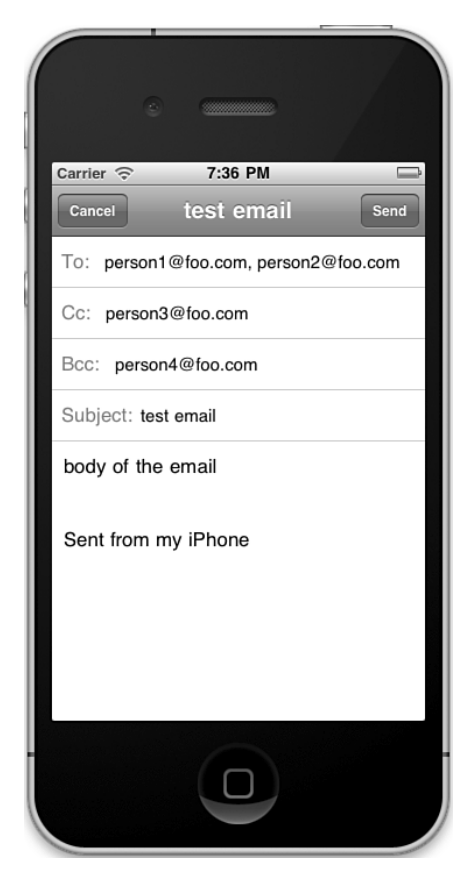

Figure 4.16 Sending email with MFMailComposeViewController

```
Listing 4.5 MFMailComposeViewController Example
```

```
MFMailComposeViewController _mail;
...
public override void ViewDidLoad ()
{
    base.ViewDidLoad ();
    mailButton.TouchUpInside += (o, e) =>
```

```
{
        if (MFMailComposeViewController.CanSendMail) {
            _mail = new MFMailComposeViewController ();
            _mail.SetToRecipients (new string[] { "person1@foo.com",
                "person2@foo.com" });
            _mail.SetCcRecipients (new string[] { "person3@foo.com" });
            _mail.SetBccRecipients (new string[] { "person4@foo.com" })
            mail.SetMessageBody ("body of the email", false);
            _mail.SetSubject ("test email");
            _mail.Finished += HandleMailFinished;
            this.PresentModalViewController(_mail, true);
        } else {
            var alert = new UIAlertView("Mail Alert",
                "Mail Not Sent", null, "Mail Demo", null);
            alert.Show();
        }
   };
}
void HandleMailFinished (object sender, MFComposeResultEventArgs e)
{
    if (e.Result == MFMailComposeResult.Sent)
    {
        var alert = new UIAlertView("Mail Alert", "Mail Sent",
           null, "Mail Demo", null);
       alert.Show();
    }
    e.Controller.DismissModalViewControllerAnimated(true);
}
```
# **MPMediaPickerController** and **MPMusicPlayerController**

To select and play audio from your iPod library, you can use the MPMediaPickerController and MPMusicPlayerController, respectively.The MPMediaPickerController presents a view of your iPod library using a system view like the iPod application, but from within your application.You can use it to query and select [items from your collection.](#page-8-0)

To determine the items that a user selects, you implement the MPMediaPickerControllerDelegate.This delegate's MediaItemsPicked method receives the items the user selects, as an MPMediaItemCollection.An MPMediaItem encapsulates metadata about the media item. For example, it contains artist and title information, among other things.You can use this to display the item's metadata in your app.

To play music, you can use the MPMusicPlayerController.This controller maintains a queue of items to play.Therefore, to play an item with it, you simply add items to the queue and subsequently call the Play method.The MPMusicPlayerController has a SetQueue method that you can use to pass along the MPMediaItemCollection sent to the MPMediaPickerControllerDelegate.There are also methods to control playback by performing actions such as pausing, stopping, and adjusting volume, making it easy to implement audio player functionality from within your applications.

Let's build a simple music player to demonstrate.After creating a new window-based iPhone application, add a view controller with a view named MusicDemoController and wire it up such that the view loads at startup, as usual. For this example, we'll support opening the iPod library for song selection, playback, stopping and pausing, as well as volume control.Also, we'll include labels to display the song's artist and title. Figure 4.17 shows the application's user interface in IB along with the various connections.

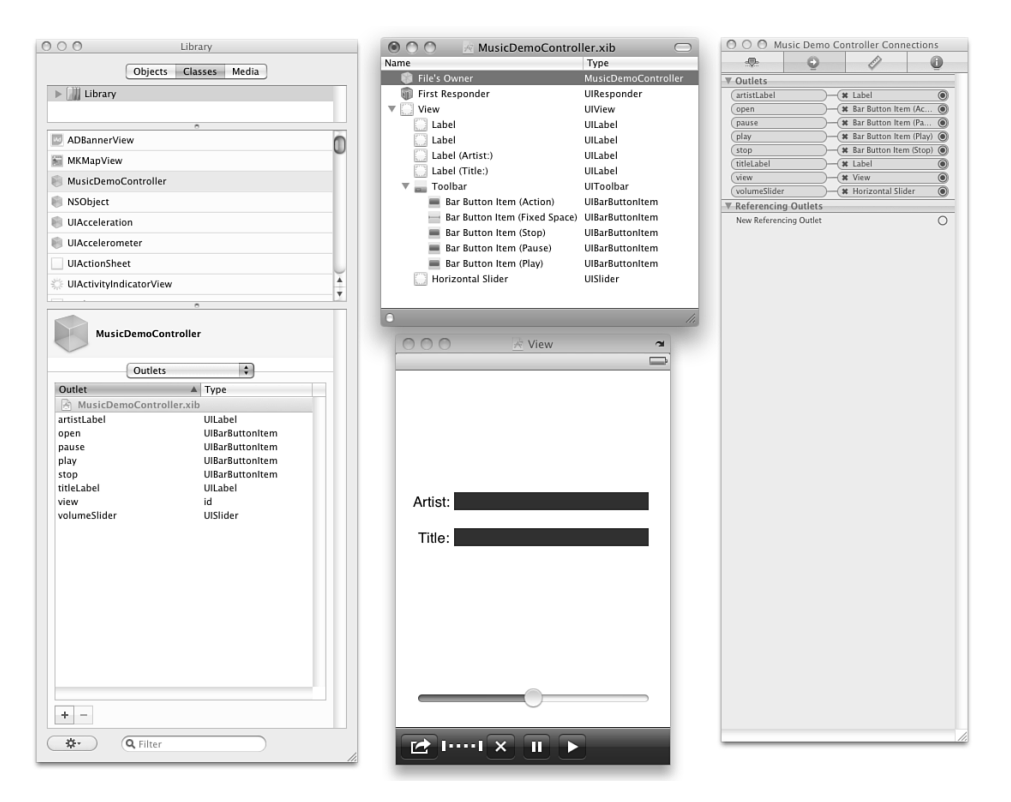

Figure 4.17 MusicDemoController view in Interface Builder

We use a slider for the volume control and add the various buttons to a toolbar, which is available via the UIToolbar class. For the bar button items, we get stock icon support by setting the appropriate identifier in the Attribute Inspector.When the user selects the

<span id="page-47-0"></span>open button, denoted by the Action identifier (the one furthest to the left in Figure 4.17), we open the MPMediaPickerController.After selecting a song, we close the picker and populate the labels with the artist and title metadata.

Note

This example only works on a device.

At this point, we will have queued up the song in the MPMusicPlayerController, so we can play, pause, and stop it, along with change the volume. Listing 4.6 shows the implementation of the MusicDemoController to make all this happen.

Listing 4.6 **MusicDemoController** Implementation

```
public partial class MusicDemoController : UIViewController
{
    // Constructors omitted for brevity ...
    MPMusicPlayerController _musicPlayer;
   MPMediaPickerController _mediaController;
   MediaPickerDelegate _mpDelegate;
    public override void ViewDidLoad ()
    {
        base.ViewDidLoad ();
        _musicPlayer = new MPMusicPlayerController ();
        _musicPlayer.Volume = volumeSlider.Value;
        _mediaController = new MPMediaPickerController
            (MPMediaType.MPMediaTypeMusic);
        _mediaController.AllowsPickingMultipleItems = false;
        mpDelegate = new MediaPickerDelegate (this);_mediaController.Delegate = _mpDelegate;
        volumeSlider.ValueChanged += delegate {
            _musicPlayer.Volume = volumeSlider.Value; };
        open.Clicked += (o, e) =\gt {
            this.PresentModalViewController(_mediaController, true); };
        play.Clicked += (o, e) => { _musicPlayer.Play (); };
        pause.Clicked += (o, e) => { _musicPlayer.Pause (); };
        stop.Clicked += (o, e) => { _musicPlayer.Stop (); };
    }
    public class MediaPickerDelegate : MPMediaPickerControllerDelegate
    {
```

```
MusicDemoController _viewController;
   public MediaPickerDelegate (
       MusicDemoController viewController) : base()
    {
        _viewController = viewController;
    }
   public override void MediaItemsPicked (MPMediaPickerController
        sender, MPMediaItemCollection mediaItemCollection)
    {
        _viewController._musicPlayer.SetQueue
            (mediaItemCollection);
        _viewController.DismissModalViewControllerAnimated (true);
       MPMediaItem mediaItem = mediaItemCollection.Items[0];
        //See MPMediaItem.h for various string property names
        //(Search for MPMediaItem.h in Mac Spotlight)
       string artist =
            mediaItem.ValueForProperty ("artist").ToString ();
       string title =
            mediaItem.ValueForProperty ("title").ToString ();
       viewController.artistLabel.Text = artist;
       _viewController.titleLabel.Text = title;
   }
   public override void MediaPickerDidCancel
        (MPMediaPickerController sender)
    {
       _viewController.DismissModalViewControllerAnimated (true);
   }
}
```
## Note

<span id="page-48-0"></span>}

Future versions of MonoTouch will expose the real NSString fields, such as MPMediaItem.ArtistProperty, so you won't have to search in MPMediaItem.h.

# Address Book

iOS also includes support for interacting with the data you store in your system address book.This is the data you commonly access in the Phone, Contacts, and Mail applications. Much like the interaction you are afforded with iPod data, you have similar access to the address book from within your applications.

<span id="page-49-0"></span>The address book is modeled in the ABAddressBook class. Using this class, you can enumerate objects that represent the people in your contact list and their associated data, such as phone numbers and email addresses, as shown here:

```
ABAddressBook ab = new ABAddressBook ();
ABPerson[] people = ab.GetPeople ();
foreach (ABPerson person in people) {
    Console.WriteLine("{0} {1}", person.FirstName, person.LastName);
    var phones = person.GetPhones ();
    if (phones.Count > 0) {
        foreach(var phone in phones)
            Console.WriteLine (" {0}, {1}", phone.Label, phone.Value);
   }
}
```
In addition to taking the approach of using ABAddressBook directly, you can use the ABPeoplePickerNavigationController to interact with the address book via the stock user interface.You can either use it simply to select a contact from the address book or navigate to contact details.To handle contact selection, you register for the SelectPerson event. From within your event handler, you can choose to allow navigation to contact details by setting the Continue property of the ABPeoplePickerSelectPersonEventArgs argument that is passed to the event handler. Setting Continue to true causes person selection to navigate to the contact details.The default setting is false, which you would use to simply pick the contact and subsequently dismiss the controller. The event argument also has a Person property, which is an ABPerson.Therefore, you can use the Person property to retrieve additional information, such as phones, as we did earlier. Listing 4.7 shows an example of using the ABPeoplePickerNavigationController to select a contact and add some of the person's information to a view, as well as dialing the contact's number.

Listing 4.7 Using **ABPeoplePickerNavigationController**

```
...
ABPeoplePickerNavigationController _peoplePicker;
ABPerson _person;
string _phoneNumber;
public override void ViewDidLoad ()
{
    base.ViewDidLoad ();
    _peoplePicker = new ABPeoplePickerNavigationController ();
    showPeoplePicker.TouchUpInside += delegate {
```
}

{

```
this.PresentModalViewController ( peoplePicker, true); };
    _peoplePicker.Cancelled += delegate {
        this.DismissModalViewControllerAnimated (true); };
    _peoplePicker.SelectPerson += delegate(object sender,
        ABPeoplePickerSelectPersonEventArgs e) {
        // Setting Continue to true would allow navigation to the
        // contact's details, in which case you wouldn't dismiss the
        // controller below.
        //
        //e.Continue = true;
        _person = e.Person;
        nameLabel.Text = String.Format ('{0} {1}, person.FirstName,
            _person.LastName);
        var phones = person.GetPhones ();
        if (phones.Count > 0) {
            //just using the first phone for demo
            _phoneNumber = phones[0].Value;
            phoneLabel.Text = _phoneNumber;
        } else {
            _phoneNumber = String.Empty;
        }
        this.DismissModalViewControllerAnimated (true);
    };
    callPerson.TouchUpInside += delegate {
        if (!String.IsNullOrEmpty (_phoneNumber)) {
            NSUrl phoneUrl = new NSUrl (String.Format ("tel:{0}",
                EscapePhoneNumber (_phoneNumber)));
            if (UIApplication.SharedApplication.CanOpenUrl (phoneUrl))
                UIApplication.SharedApplication.OpenUrl (phoneUrl);
        }
    };
string EscapePhoneNumber (string phoneNum)
```

```
return phoneNum.Replace (" ", "-").Replace ("(", "")
    .Replace (")", "");
```
}

Here, we create a new ABPeoplePickerNavigation controller and display its view modally in response to the TouchUpInsideEvent of a UIButton named showPeoplePicker.When the user selects a person, we handle the selection in the SelectPerson event handler, populating labels with the person's name and the first phone number from the address book, after which we dismiss the controller.When the user touches another button named callPerson, we create an NSUrl using the system URL scheme for a phone number. Passing an NSUrl with this scheme to the OpenUrl method causes the phone application to launch and dial the number.

## Note

In addition to the telephone, there are other URL schemes in iOS for things such as SMS text, iTunes, and maps—to name a few. See the *Apple URL Scheme Reference* for more details.

# <span id="page-51-0"></span>**UIImagePickerController**

The UIImagePickerController supports selecting images and videos from files stored on the device's photo library and albums, as well as capturing images and videos directly from the camera (for devices capable of image or video capture).The controller's view adapts to a stock user interface for library selection or camera interaction based on which scenario you ask for and which media types are available on the device. Subsequent callbacks are sent to the [UIImagePickerCo](#page-9-0)ntrollerDelegate, where you can use the image or video in your application.

#### Note

Camera and video support varies based on the actual device. Newer-generation devices such as the iPhone 4 and the latest version of the iPod Touch support both.

The process of selecting or capturing images and videos is similar when using the UIImagePickerController.You simply create the controller and set the source and media types.The source type distinguishes between selecting media from the device and capturing it with the camera.The media type determines whether you are selecting or capturing images, video, or both.When you are selecting media from the device photo library, the media types you set will cause the content list to filter images and videos appropriately. Likewise, when you are capturing from the camera, the media types will direct the camera view into video or photo capture mode, or present a toggle button to switch between them if you set both image and video media types.

Let's look at an example. Here we will open an action sheet to allow the user to choose between either selecting media from the library or capturing it with the camera. Upon selection or capture of a photo, we will close the UIImagePickerController and <span id="page-52-0"></span>show the resulting image in a UIImageView. For video, we'll display a preview image of the first frame and provide a button to launch video playback using an MPMediaPlayerController. Figure 4.18 shows the setup in IB, with the implementation in Listing 4.8.

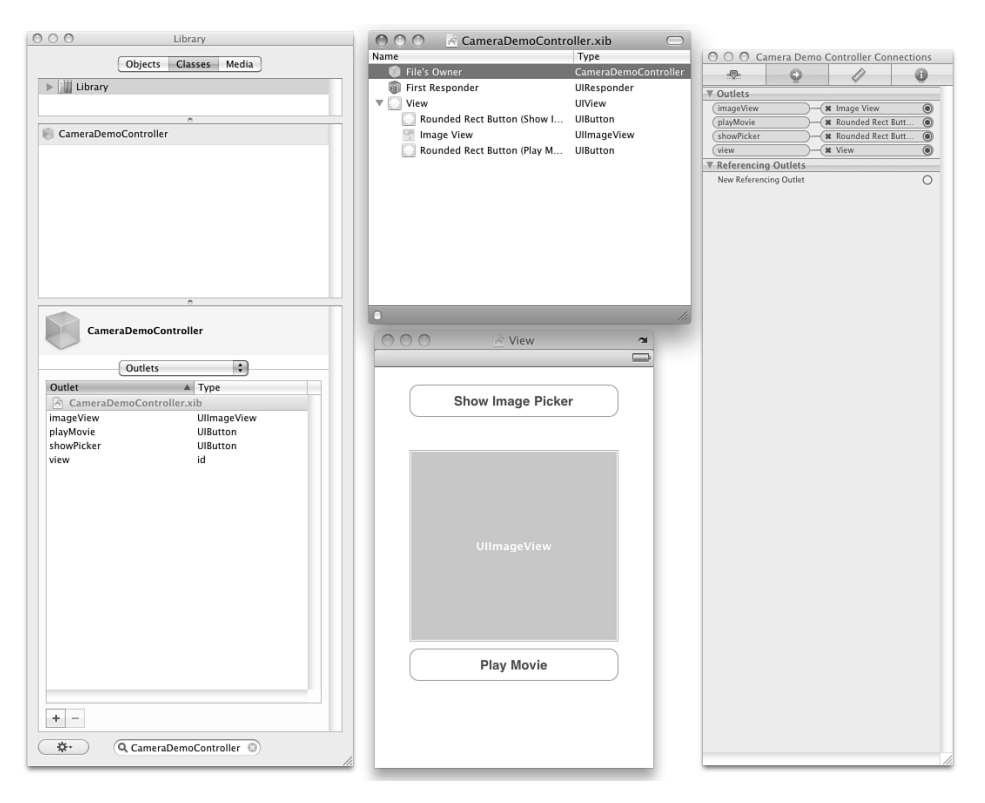

Figure 4.18 CameraDemoController in Interface Builder

```
Listing 4.8 Using a UIImagePickerController for Photos or Video
```

```
public partial class CameraDemoController : UIViewController
{
    UIImagePickerController _picker;
    PickerDelegate _pickerDel;
    UIActionSheet actionSheet;
    MPMoviePlayerController _mp;
    // constructors ...
    public override void ViewDidLoad ()
    {
        base.ViewDidLoad ();
```

```
_picker = new UIImagePickerController ();
    pickerDel = new PickerDelegate (this);
    picker.Delegate = pickerDel;
    _actionSheet = new UIActionSheet ();
    _actionSheet.AddButton ("Library");
    _actionSheet.AddButton ("Camera");
    _actionSheet.AddButton ("Cancel");
    _actionSheet.CancelButtonIndex = 2;
    actionSheet.Delegate = new ActionSheetDelegate (this);
    showPicker.TouchUpInside += delegate {
        actionSheet.ShowInView (this.View); };
    playMovie.Hidden = true;
    playMovie.TouchUpInside += delegate {
        if (mp != null) {
            View.AddSubview (_mp.View);
            _mp.SetFullscreen (true, true);
            _mp.Play ();
        }
    };
}
class ActionSheetDelegate : UIActionSheetDelegate
{
    CameraDemoController _controller;
    public ActionSheetDelegate (CameraDemoController controller)
    {
        _controller = controller;
    }
    void ShowPicker (UIImagePickerControllerSourceType sourceType)
    {
        if (!UIImagePickerController
            .IsSourceTypeAvailable (sourceType)) {
            var alert = new UIAlertView ("Image Picker",
                "Source type not available", null, "Close");
            alert.Show ();
        } else {
            _controller._picker.SourceType = sourceType;
```
}

{

```
string[] availableMediaTypes = UIImagePickerController
                .AvailableMediaTypes (sourceType);
            string[] requestedMediaTypes = new string[] {
                "public.image", "public.movie" };
            List<string> mediaTypes = new List<string> ();
            foreach (string mediaType in requestedMediaTypes) {
                if (availableMediaTypes.Contains (mediaType))
                    mediaTypes.Add (mediaType);
            }
            controller. picker.MediaTypes = mediaTypes.ToArray ();
            _controller.PresentModalViewController
                (_controller._picker, true);
        }
    }
    public override void Clicked (UIActionSheet actionSheet,
        int buttonIndex)
    {
       switch (buttonIndex) {
        case 0:
            ShowPicker (UIImagePickerControllerSourceType
                .PhotoLibrary);
            break;
        case 1:
            ShowPicker (UIImagePickerControllerSourceType
                .Camera);
            break;
        }
        actionSheet.DismissWithClickedButtonIndex (buttonIndex,
            true);
    }
class PickerDelegate : UIImagePickerControllerDelegate
    CameraDemoController controller;
    public PickerDelegate (CameraDemoController controller)
    {
        _controller = controller;
    }
    public override void FinishedPickingMedia
```

```
(UIImagePickerController picker, NSDictionary info)
    {
        picker.DismissModalViewControllerAnimated (true);
        string mediaType = info[new NSString
            ("UIImagePickerControllerMediaType")].ToString ();
        UIImage img = null;
        if (mediaType == "public.image") {
            img = (UIImage)info[new NSString
                ("UIImagePickerControllerOriginalImage")];
            _controller.playMovie.Hidden = true;
        } else if (mediaType == "public.movie") {
            NSUrl videoUrl = (NSUrl)info[new NSString
                ("UIImagePickerControllerMediaURL")];
            _controller._mp =
                new MPMoviePlayerController (videoUrl);
            img = controller. mp.ThumbnailImageAt (0,MPMovieTimeOption.NearestKeyFrame);
            _controller.playMovie.Hidden = false;
        }
        if (img != null)controller.imageView.Image = img;
    }
}
```
}

For the action sheet, we add buttons to either choose the library or camera, or to cancel, handling the selection in the action sheet's delegate. Because capabilities vary between devices, you need to check that a particular source type is available using UIImagePickerController's IsSourceTypeAvailable method. Once you know a source type is available, you can pass in available media types by setting them in a string array assigned to the UIImagePickerController's MediaTypes property. Once this is done, with the UIImagePickerController's delegate having been previously assigned, you can present the UIImagePickerController.

The view displayed by the UIImagePickerController varies based on the aforementioned settings. Once you select or capture a video or image, the resulting media can be harvested in the UIImagePickerControllerDelegate's FinishedPickingMedia method. The media type is available in the NSDictionary that is passed into this method via the UIImagePickerControllerMediaType key.You can use this to run the appropriate code for either image or video post-processing.

<span id="page-56-0"></span>Here, we simply display an image in an ImageView or, for video, display a preview image. Notice the preview image can be extracted from the video using the Thumbnail ImageAt method of an MPMoviePlayerController, which we can also use to play the video after it is selected.

# **Summary**

iOS contains a plethora of classes that make it easier to create applications. In this chapter, we looked at some of the more common classes that provide user interface capabilities, as well as more intricate view controllers that abstract device capabilities, such as the camera. As you've seen, most classes in iOS follow similar design patterns, making learning additional features more approachable.Although in some cases these classes may be a bit more [invo](#page-9-0)lved to work with, you'll find the basic design principles typically still apply. In the next chapter, we'll cover two such classes used in many iOS application scenarios: UITableViewController and UINavigationController.

# A

ADBannerView, 100-103 Adding CustomersViewController to a UINavigationController listing (5.5), 131 Adding UIViewControllers to a UITabBarController listing (3.4), 72 address book, iOS, 108-111 [Anim](#page-40-0)[ating](#page-43-0) the Layer's Transform listing (6.13), 191 animation, 157 Core Animati[on,](#page--1-3) 185-193 [UIVi](#page-48-1)[ew, 1](#page-51-1)81-185 Animation Using a CABasicAnimation listing (6.11), 189 [a](#page--1-3)nimations gro[uping, 19](#page--1-3)1 [keyf](#page--1-3)rame animations, creating, 190 annotations, maps, adding, 224-233 AppDelegate, outlets, 16-19 AppDelegate Showing a GKVoiceChatService [Re](#page--1-3)ceivedData Call listing (10.5), 269-270 AppDelegateIPad Cre[ating](#page--1-3) a UISplitViewController listing (12.3), 313 Apple Devel[oper Cente](#page--1-3)r, 7 Apple[Delegate](#page--1-3) class, 43-45, 63, 309-310 Application Awoke[n by a Sign](#page--1-3)ificant Location Change listing (7.4), 211 applications devic[es,](#page--1-3) developing on, 24-25 H[ello MonoTouch ap](#page--1-3)plication adding outlets, 16-24 [creati](#page--1-3)ng user interface, 14-16 debugging, 29-31 device [develo](#page--1-3)pment, 24-29 iPads d[esignin](#page--1-3)g for, 311-326 porting t[o, 307-](#page--1-3)311

saving data MTNotes, 283-289 serialization, 295-297 settings, 297-306 SQLite, 289-295 sending email within, 103-105 [starting fr](#page--1-3)om Xcode, 36-40 Attac[hing the P](#page--1-3)DF to an Email listing [\(6.5\), 17](#page--1-3)3 [audio, iPod](#page--1-3) library, playing from, 105-108

# [B](#page-45-0)

background locations, Core Location, 214-216 BingServiceGate[way, 2](#page-45-0)[45](#page-48-1) Bonjour, networking, 272-281

# C

CABasicAnimation, 189 CALa[yer, im](#page--1-3)plicitly animating, 185 Callin[g Bing wit](#page--1-3)h WCF Client listing (9.6), 251 Calling the Bing SOAP Web Service listing (9.5), 250 Calli[ng th](#page--1-3)e Web Service with Linq to XML listing (9.3), [246-2](#page--1-3)47 cell positioning, Core Location, 195-196 cells, customizing, UITableView, 144-148 Centering on the User's Location upon Selection listing (8.1), 222-223 [Certificat](#page--1-3)e Signing Request (CSR), 24 ChangePictureA[ctionShee](#page--1-3)tDelegate Class Implementing Clicked listing (2.7), 49 ChatController's [ViewDidLo](#page--1-3)ad Implementation listing (10.3), 265-266 classes, [111-116](#page--1-3) AppDelegate, [43-4](#page--1-3)5, 63 BingServiceGate[way](#page--1-3), 245

Core Animation, CABasicAnimation, 189 Customer, 145 CustomerCell, 146-147 GKSession, 255-256 HTTP, CocoaTouch, 251-254 iOS, 81 ADBannerView, 100-103 [MFMa](#page--1-3)ilComposeViewController, [10](#page--1-3)3-105 MP[MediaPick](#page--1-3)erController, 105-108 M[PMu](#page-40-0)s[icPl](#page-43-0)ayerController, 105-108 UIAccelerometer, 69 UIActivityIndicatorView, 92-93 UIActionSheet, implementing, 46-52 UIImagePic[kerCo](#page-45-0)[ntro](#page-48-1)ller, 111-116 UII[mag](#page--1-3)eView, 95-97 UIKit, 57 UINavigationController, 131 UIPageControl, 89-92 UIProgressV[iew,](#page-51-1) [94-9](#page-56-0)5 [UIR](#page-35-1)[esp](#page-37-1)onder, 78 UIScrollView, 89-92 UISegmen[tedC](#page--1-3)ontrol, 81-85 U[ISlid](#page-29-1)[er,](#page-32-1) 85-87 UI[Spli](#page-34-1)[tVi](#page-35-1)ewController, 312-322 [UIS](#page--1-3)witch, 88 [UIT](#page-29-1)[abB](#page-32-1)arController, 72 UITable[Vie](#page-21-3)[w, 1](#page-25-0)17-127 [UI](#page-27-0)TableViewController, 117-119 UIView, [57, 75-80](#page--1-3) UIViewController, 57-67 UIWeb[Vie](#page--1-3)w, 97-99 N[SUrlConn](#page--1-3)ection, 252-254 NSUserDefau[lts, 302-3](#page--1-3)06

CLError Enumeration listing (7.2), 205 CLLocationManager listing (7.1), 204 CocoaTouch, HTTP classes, web services, 251-254 code listings Adding Custo[mersV](#page--1-3)iewController to a UINavigationController (5.5), 131 Adding UIVi[ewC](#page--1-3)ontrollers to a UITabBarController (3.4), 72 Animating the Layer's Transform (6.13), 191 Animation Using a CABasicAnimatio[n \(6.1](#page--1-3)1), 189 AppDelegate Showing a GKVoiceCh[atSe](#page--1-3)rvice ReceivedData Call (10.5), 269-270 AppDelegateIPad Creating a UISplitViewController (12.3), 313 Application A[woke](#page--1-3)n by a Significant Location Change (7.4), 211 Attaching the PDF to an Email [\(6.5\),](#page--1-3) [1](#page--1-3)73 Calling Bing with [WC](#page--1-3)F Client (9.6), 251 Calling the [Bing](#page--1-3) SOAP Web Service (9.5), 250 Calling the Web Service with Linq to XML (9.3), 246-247 Centering on the User's Location upon Selection (8.1), 222-223 ChangePictureActionSheetDelegate Class Implementing Clicked  $(2.7), 49$ [Cha](#page--1-3)t[Con](#page--1-3)troller's ViewDidLoad Implementation (10.3), 265-266 CLError [Enumerat](#page--1-3)ion (7.2), 205 CLLocationManager (7.1), 204 Code to Create a UIActionSheet  $(2.4)$ , 46

Completed [ChatCon](#page--1-3)troller (10.2), 262-264

Creating a Keyframe Animation (6.12), 190 Custom Drawing a UIView (3.6), 75-76 Custom Overlay Class (8.88), 237-238 Customer Class with the IsFavorite Property (5.6), 145 CustomerCell Class (5.7), 146-147 CustomersTableViewSource Implementing [GetCell](#page--1-3) (5.2), 123 CustomersTableViewSource Using the [Custo](#page--1-3)merCell Class (5.8), 147 Displaying a UIActionSheet with MonoTou[ch \(2](#page--1-3).[6\),](#page--1-3) [4](#page--1-3)9 Drawing a Dash[ed, G](#page--1-3)radient Star (6.2), 161-162 Drawing an I[mage](#page--1-3) from Code (6.3), 169 Example of a UIProgressView (4.3)[,](#page--1-3) [94](#page--1-3) [Fin](#page--1-3)al Version of Main.cs (2.8), 50-52 FirstResponder Code in CustomerDetailViewController (5.4), 129 Generating a PDF Dynamically (6.4), 173 Get Cell Imple[mentatio](#page--1-3)n with Different Cells Styles (5.3), 126 GetViewForAnnotation (8.3), 231-232 GKPeerConnectionState Enumeration (10.1), 259 GKPeerPicker and GKPeerPicke[rDele](#page--1-3)gate (10.4), 266-267 Grouping Animations (6.14), 191 Handling a Touch in a UIView Subclass (3.8), 80 Handling UIButton TouchUpInside Event in AppDelegate (1.2), 22

Helper Class to Serialize Notes (11.5), 295-296 Implement GetHeightForRow to Control Cell Height (5.9), 148 Implementation for actionSheet:clickedButtonAtIndex:  $(2.5)$ , 47 Implicitly Animating a CALayer (6.9), 185 Initial AppDel[egate](#page--1-3)IPad Implementation (12.2), 310-311 LMT2\_AppDelegate.m (2.2), 39 LocationEventArgs Containing CLLocation (7.6), 215 MainWindow.xib.designer.cs (1.1), 20-21 Making a [Request U](#page--1-3)sing NSUrlConne[ction](#page--1-3) (9.7), 252 MFMailComposeViewController Exa[mple](#page--1-3) (4.5), 104-105 MKOverlayView Subclass with Custom Drawing (8.5), 238-239 Model Class Representing a Customer ([5.1\),](#page--1-3) 121 Mono[Touch](#page-45-0) AppDelegate Class (2.3), 4[4-45](#page-44-0) MTNotes Root.plist for Setting the Table Bac[kground](#page--1-3) Color (11.7), 301-302 Mu[sicDe](#page--1-3)moController Implementation (4.6), 107-108 Network Client with Bonjour Service Resolution (10.7), 279-281 Note Class with Create, Read, Update, and Delete Code (11.4), 293-294 NoteDet[ailCo](#page-47-0)[ntrol](#page-48-1)ler (11.2), 287-288 NotesCoor[dina](#page--1-3)tor Class (12.4), 314-[315](#page--1-3) NotesTableController (11.1), 285-287 NotesTableControllerIPad Implementati[on \(12.5\),](#page--1-3) 315-317

NSNetService Published Using Bonjour (10.6), 273-276 NSUrlConnectionDelegate Subclass (9.8), 253-254 Objective-C Header File with Outlets and an Action (2.1), 37 Observer for [NSUserDe](#page--1-3)faultsDidChangeNotification (11.8), 303-304 [O](#page--1-3)verriding the Draw Method to Create a Star (6.1), 159 Paging [with](#page--1-3) a UIScrollView (4.1), 89-90 [PDF](#page--1-3)ViewController Paging and Se[tting](#page--1-3) AnnotationText (6.7), 178-179 Platfor[m-In](#page--1-3)dependent BingServiceGateway Class (9.1), 245 Portion of MainWindow.xib XML Showing UILabel Settings (1.3), 23 Preliminary PDFView Loading the CGPDFDocument (6.6), 175-176 Providing Layer Content with a CALayerDelegate ([6.15](#page--1-3)), 192 Refactoring to App[Dele](#page--1-3)gateBase (12.1), 309-310 RestaurantA[nnotation](#page--1-3) Class (8.2), 224-225 Restoring the ImageView's Position after the A[nima](#page--1-3)tion (6.8), 183-184 [Ret](#page--1-3)rieving Heading Information in LocationHelper (7.3), 208 Sample Root.plist (11.6), 298-300 SampleViewController Property Generated i[n AppDel](#page--1-3)egate (3.1), 63 Setting Background Location in Info.plis[t \(7.5](#page--1-3)), 214 Shell of the [Note Cl](#page--1-3)ass (11.3), 288-289 Specifying Duration and Timing on Implicit Animatio[ns \(6](#page--1-3).10), 188

SynchronizerDelegate Function in BingSearchController (9.2), 245-246 UIAccelerometer and UIAccelerometerDelegate (3.2), 69 UIAccelerometer Using a C# Event (3.3), 71 UIActivityIndicatorView Implementati[on \(4](#page--1-3).[2\),](#page--1-3) [9](#page--1-3)2 UIResponder Virtual Function to Handle Touch (3.7[\),](#page--1-3) [7](#page--1-3)8 UITableViewController Supporting Multiple Sections (5.10), 150-152 Using a UIImagePickerController for Photos [or V](#page-32-1)ideo (4.8), 112-115 Using ABPeoplePickerNavigation-Contr[olle](#page--1-3)r (4.7), 109-111 Using System.Jso[n Cl](#page--1-3)asses with Linq (9.4), 247-[248](#page--1-3) View Controller Implementing iAD Support [\(4.4\)](#page-52-0)[,](#page-55-0) [101](#page-55-0)-102 View Life-cycle Methods In Sa[mple](#page-49-0)[View](#page-51-1)Controller (3.5), 74 [C](#page--1-3)ode to Create a UIActionSheet listing [\(2.4](#page--1-3)), 46 Completed [Cha](#page-42-0)tController listing (10.2), 262[-264](#page-41-0) controllers IB (Interface Bui[lde](#page--1-3)r), 59-67 view, 71-75 adding functionality to, 67-71 controls ADBannerView, 100-103 UIActiv[ityIndic](#page--1-3)atorView, 92-93 UIImageView, 95-97 UIPageCon[trol,](#page--1-3) [89-](#page--1-3)92 UIProgressView, 94-95 U[IScro](#page-40-0)l[lVie](#page-43-0)w, 89-92 UISegment[edC](#page-32-1)[on](#page-33-0)trol, 81-85

[UIS](#page-35-1)l[ide](#page-37-1)r, 85-87

UISwitch, 88 UIWebView, 97-99 user interfaces, 81-103 Copy File dialog (MonoDevelop), 50 Core Animation, 185-194 [Cor](#page-28-1)e Graphics, 157-165, 194 [das](#page-37-1)[hed](#page-39-0), gradient star, drawing, [161](#page-21-3)[-162](#page-43-0) images, drawi[ng,](#page--1-3) 165-170 [PDFs, d](#page--1-3)rawing, 170-180 [Core Location,](#page--1-3) 195-197, 216, 224-240 background locations, 214-216 cell positioning, 195-196 G[PS positio](#page--1-3)ning, 196 h[eading up](#page--1-3)dates, retrieving, 207-209 [MapKit, 217-223](#page--1-3) addi[ng annotat](#page--1-3)ions, 224-233 [map ove](#page--1-3)rlays, 233-240 reg[ion m](#page--1-3)onitoring, 211-213 significant-ch[ange loca](#page--1-3)tion service, [20](#page--1-3)9-211 standard [location](#page--1-3) service, 197-207 W[i-Fi posit](#page--1-3)ioning, 196 Creating [a Keyfram](#page--1-3)e Animation listing (6.12), 190 CSR (Certificate Signing Request), 24 Custom Drawin[g a U](#page--1-3)I[View](#page--1-3) listing (3.6), 75-76 Custom [Overl](#page--1-3)ay Class listing (8.88), 237-238 Custom UIView, implementing, 75-80 Customer class, 145 Customer Class wit[h th](#page--1-3)e IsFavorite Property listing (5.6), 145 CustomerCell class, [146-147](#page--1-3) CustomerCell Cl[ass list](#page--1-3)ing (5.7), 146-147 C[ustom](#page--1-3)ersTableViewSource Implementing GetCell listing (5.2), 123 [Cust](#page--1-3)omersTableViewSource Using the Cus[tomerCel](#page--1-3)l Class listing (5.8), 147

# D

dashed, gradient star, drawing, Core Graphics, 161-162

de Icaza, Miguel, 153

debugging, Hello MonoTouch application, 29-31

designing applications for iPads, 311-326

[device](#page--1-3) capabilities, iOS, 103-116

Di[splay](#page--1-3)ing a UIActionSheet with MonoTouch listing (2.6), 49

displaying data, UITableView, 119-127

Draw method, 15[9](#page--1-3)

#### drawing

dashed, gradient star, Core Graphics, 161-162

images, C[ore Graph](#page--1-3)ics, 165-170

[P](#page--1-3)DFs, Core Graphics, 170-180

Drawing a Dashed, Gradient Star listing (6.2), 161-162

Drawing an Image from Code listing (6.3), 169

# [E](#page--1-3)

[em](#page--1-3)ail PDFs, attaching to, 173 sending within applications, 103-105

Example of a UIProgressView listing (4.3), 94

# F

Final Version of M[ain.cs](#page-43-0) [listin](#page-45-0)g (2.8), 50-52

FirstResponder Code in CustomerDetailViewController listing (5.4), 129

functionality, view controllers, adding to, 67-71

# G

GameKit, 255 networking classes, 255-268 voice chat, 268-271 Generating a PDF Dynamically listing (6.4), 173 generating PDFs dynamically, Core Graphic[s, 17](#page--1-3)3 Get Cell Imple[ment](#page--1-3)ation with Different Cells [Styles lis](#page--1-3)ting (5.3), 126 GetViewForAnnotation listing (8.3), 231-232 GKPeerConnectionState Enumeration listing (10.1), 259 [G](#page--1-3)KPeerPicker and GKPeerPickerDelegate listing (10.4), 266-267 GKSe[ssion](#page--1-3) class, 255, 256 Google Maps, MapK[it,](#page--1-3) [217-22](#page--1-3)3 adding annotations, 224-233 map overlays, 233-240 [GPS positi](#page--1-3)oning, Core Location, 196 gr[adient star](#page--1-3), drawing, Core Graphics, 161-[162](#page--1-3) graphics, [157](#page--1-3) [Core Gra](#page--1-3)phics, 157-165 drawing, [165-](#page--1-3)170 grouping animations, 191

Grouping Animations listing (6.14), 191

# H

H[andling a](#page--1-3) Touch in a UIView Subclass listin[g \(3.8](#page--1-3)), 80 Handling UIButton T[ouchU](#page--1-3)pInside Event in AppDelegate listing (1.2), 22 heading updates, Core Location, retrieving, 207-209 [He](#page--1-3)llo MonoTouch application, 14 debugging, 29-31 device d[eve](#page--1-3)lopment, 24-29

outlets, adding, 16-24

user interface, creating, 14-16

- Helper Class to Serialize Notes listing (11.5), 295-296
- HTTP (Hypertext Transport Protocol), RESTbased web services, connecting over, 24[1-243](#page--1-3)

HTTP classes, [CocoaT](#page--1-3)ouch, web services, 251-254

# I-J-K

IB (Interface Builder) adding outlets, 16-24 controllers, 59-67 creating user interface, 14-16 views, 59-67

## images

[Core G](#page--1-3)raphics, 158-165 [d](#page--1-3)rawing, 165-170

selecting, [111-11](#page--1-3)6

[im](#page--1-3)ageView outlet, UIImageView, connecting to, 40

Impl[ement Get](#page--1-3)HeightForRow to Control Cell Heig[ht lis](#page--1-3)ting (5.9), 148

I[mplem](#page--1-3)entation for [ac](#page-51-1)[tionS](#page-56-0)heet:clickedButtonAtIndex: listing (2.5), 47

implicit animations, duration and timing, specifying, 188

Implic[itly A](#page--1-3)nimating a CALayer listing (6.9), 185

Initial AppDelegateIPad Implementation listing (12.2), 310-311

#### [ins](#page--1-3)tallation

iOS SDK, 6-10

MonoTouch, 10-13

Interface Builder (IB). *See* IB (Interface [Builder\)](#page--1-3)

# interfaces

controls, 81-103 Hello MonoTouch application, creating, 14-16 views, 81-103 iOS [add](#page-43-0)ress book, 108-111 classes, 81 [A](#page--1-3)DBannerView, 100-103 MFMailComposeViewController, 103-105 [M](#page-48-1)[PM](#page-51-1)ediaPickerController, 105-108 MPMusicPlayerController, 105-108 UI[Acce](#page-40-0)[lerom](#page-43-0)eter, 69 UIActivityIndicatorView, 92-93 UIActionSheet, implementing, 46-52 UIImagePick[erCo](#page-45-0)[ntrol](#page-48-1)ler, 111-116 UII[mag](#page--1-3)eView, 95-97 UIKit, 57 UINavigationController, 131 UIPageControl, 89-92 UIProgressV[iew,](#page-51-1) [94-9](#page-56-0)5 [UISc](#page-35-1)[rol](#page-37-1)lView, 89-92 UISegmentedControl, 81-85 UISlider, 8[5-87](#page--1-3) U[ISw](#page-29-1)[itch](#page-32-1), 88 UI[Tab](#page-34-1)[Bar](#page-35-1)Controller, 72 [UIT](#page-29-1)[abl](#page-32-1)eView, 117-127 UITable[Vie](#page-21-3)[wC](#page-25-0)ontroller, 117-119 [UI](#page-27-0)View, 57, 75-80 UIViewController, 57-67 UIWeb[Vie](#page--1-3)w, 97-99 UIResp[onder, 78](#page--1-3) UISplitViewControl[ler, 312-3](#page--1-3)22 [device ca](#page--1-3)pabilities, 103-116

iOS Provisioning Portal, 25

#### iOS SDK, 33-35

installing, 5-10 tables, 117

### iPads

desig[ning](#page--1-3) applications for, 311-326 porting applications to, 307-311

[iPhon](#page--1-3)e applications, iPads, porting to, 307

iPod library, playing audio from, 105-107

JSON results, REST-based web services, parsing, 247-2[48](#page--1-3)

keychain acc[ess certific](#page--1-3)ates, 25

keyframe animations, [creati](#page--1-3)ng, 190

# [L](#page-47-0)

#### [listin](#page--1-3)gs

Adding C[usto](#page--1-3)mersViewController [to](#page--1-3) a UINavig[ation](#page--1-3)Controller (5.5), 131 Adding UIViewControllers to a UITabBarController (3.4), 72 Animating the Layer's Transform (6.13), 191 Animation Using a CABasicAnimatio[n \(6.1](#page--1-3)1), 189 AppDelegate Showing a GKVoiceCh[atSe](#page--1-3)rvice ReceivedData Call (10.5), 269-270 AppDelegateIPad Creating a UISplitViewController (12.3), 313 Application A[woke](#page--1-3)n by a Significant Location Change (7.4), 211 [Atta](#page--1-3)ching the PDF to an Email (6.[5\),](#page--1-3) [1](#page--1-3)73 Calling Bing with [WC](#page--1-3)F Client (9.6), 251 Calling the [Bing](#page--1-3) SOAP Web Service (9.5), 250 Calling the Web Service with Linq to XML (9.3), 246-247

Centering on the User's Location upon Selection (8.1), 222-223 ChangePictureActionSheetDelegate Class Implementing Clicked  $(2.7), 49$ ChatController's ViewDidLoad Implementation (10.3), 265-266 CLError [Enumera](#page--1-3)tion (7.2), 205 CLLocationManager (7.1), 204 Code to Create a UIActionSheet  $(2.4)$ , 46 Completed [ChatCo](#page--1-3)ntroller (10.2), 262-264 Creating a K[eyfram](#page--1-3)e Animation (6.12), 190 Custom Drawing a UIView (3.6), 75-76 Custom Overlay Class (8.88), 237-238 Customer Class with the IsFavorite Property (5.6), 145 CustomerCell Class (5.7), 146-147 CustomersTableViewSource Implementing [GetCell](#page--1-3) (5.2), 123 CustomersTableViewSource Using the [Custo](#page--1-3)merCell Class (5.8), 147 Displaying a UIActionSheet with MonoTou[ch \(2](#page--1-3).[6\),](#page--1-3) [4](#page--1-3)9 Drawing a Dash[ed, G](#page--1-3)radient Star (6.2), 161-162 Drawing an I[mage](#page--1-3) from Code (6.3), 169 Example of a UIProgressView (4.3)[,](#page--1-3) [94](#page--1-3) [Fin](#page--1-3)al Version of Main.cs (2.8), 50-52 FirstResponder Code in CustomerDetailViewController (5.4), 129 Generating a PDF Dynamically (6.4), 173 Get Cell Imple[mentatio](#page--1-3)n with Different Cells Styles (5.3), 126

GetViewForAnnotation (8.3), 231-232 GKPeerConnectionState Enumeration  $(10.1), 259$ GKPeerPicker and GKPeerPickerDelegate (10.4), 266-267 Grouping Animations (6.14), 191 Handling a Touch in a UIView Subclass (3.8), 80 Handling UIButton TouchUpInside Event in AppDelegate (1.2), 22 Helper Class to [Seri](#page--1-3)alize Notes (1[1.5\),](#page--1-3) 295-296 Implement GetHeightForRow to [Con](#page--1-3)trol Cell Height (5.9), 148 Implementation for actionSheet:cli[cke](#page--1-3)dButtonAtIndex:  $(2.5), 47$ Implicitly Animating a CALayer (6.9), 185 Initial AppDel[egate](#page--1-3)IPad Implementation (12.2), 310-311 LMT2\_AppDelegate.m (2.2), 39 LocationEventArgs Containing CLLocation (7.6), 215 MainWindow.xib.designer.cs (1.1), 20-21 Making a [Request U](#page--1-3)sing NSUrlConne[ction](#page--1-3) (9.7), 252 MFMailComposeViewController Exa[mple](#page--1-3) (4.5), 104-105 MKOverlayView Subclass with Custom Drawing (8.5), 238-239 Model Class Representing a Customer [\(5.1\),](#page--1-3) 121 Mono[Touch](#page-45-0) AppDelegate Class (2.3), 4[4-45](#page-44-0) MTNotes Root.plist for Setting the Table Bac[kground](#page--1-3) Color (11.7), 3[01-30](#page--1-3)2

MusicDemoController Implementation (4.6), 107-108 Network Client with Bonjour Service Resolution (10.7), 279-281 Note Class with Create, Read, Update, and Delete Code (11.4), 293-294 NoteDeta[ilCo](#page-47-0)[ntrol](#page-48-1)ler (11.2), 287-288 NotesCoor[dina](#page--1-3)tor Class (12.4), 314[-315](#page--1-3) NotesTableController (11.1), 285-287 NotesTableControllerIPad Implementation (1[2.5\),](#page--1-3) 315-317 NSNetService [Publ](#page--1-3)ished Using Bonjour (10.6), 273-276 NSUrlConnec[tionDeleg](#page--1-3)ate Subclass (9.8), 253-254 Objective-C Header File with Outlets and an A[ction \(2.1](#page--1-3)), 37 Observer for NSUserDefaultsDid-[ChangeNo](#page--1-3)tification (11.8), 303-304 [O](#page--1-3)verriding the Draw Method to Create a Star (6.1), 159 Paging [with](#page--1-3) a UIScrollView (4.1), 89-90 PDFViewController Paging and Setting Anno[tationTex](#page--1-3)t (6.7), 178-179 Platfor[m-In](#page--1-3)dependent BingService-Gateway Class (9.1), 245 Portion of MainWindow.xib XML Showing UILabel Settings (1.3), 23 Preliminary PDFView Loading the CGPDFDocument (6.6), 175-176 Providing Layer Content with a CALa[yerDe](#page--1-3)legate (6.15), 192 Refactoring to App[Del](#page--1-3)egateBase (12.1), 309-310 RestaurantAn[notation](#page--1-3) Class (8.2), 224-225 Restoring the ImageView's Position after the A[nima](#page--1-3)tion (6.8), 183-184

Retrieving Heading Information in LocationHelper (7.3), 208 Sample Root.plist (11.6), 298-300 SampleViewController Property Generated in AppDelegate (3.1), 63 Setting Background Location in Info.plis[t \(7.5](#page--1-3)), 214 Shell of the [Note Cl](#page--1-3)ass (11.3), 288-289 Specifying Duration and Timing on Implicit Animation[s \(6](#page--1-3).10), 18[8](#page--1-3) SynchronizerDelegate Function in [BingS](#page--1-3)earchController (9.2), 245-246 UIAccelerometer and UIAccelerometerDelegate (3.2), 69 UIAccelerome[ter U](#page--1-3)sing a C# Event (3.3), 71 UIActivityIndicatorView Implementati[on \(4.2\),](#page--1-3) [9](#page--1-3)2 UIResponder Virtual Function to Handle Touch (3.[7\),](#page--1-3) [7](#page--1-3)8 UITableViewController Supporting Multiple Sections (5.10), 150-152 Using a UIImagePickerController for Photos [or V](#page-32-1)ideo (4.8), 112-115 Using ABPeoplePickerNavigation-Contr[olle](#page--1-3)r (4.7), 109-111 Using System.Jso[n Cla](#page--1-3)sses with Linq (9.4), 247-[248](#page--1-3) View Controller Implementing iAD Support [\(4.4\)](#page-52-0), [101](#page-55-0)-102 View Life-cycle Methods In Sa[mple](#page-49-0)[View](#page-51-1)Controller (3.5), 74 [L](#page--1-3)MT2 AppDelegate.m listing (2.2), 39 l[ocatio](#page--1-3)n services, Core Location sig[nific](#page-41-0)[ant-c](#page-42-0)hange, 209-211 standard, 197-207 LocationEventArgs Co[nta](#page--1-3)ining CLLocation listing (7.6), 215 LocationHelper, 208 Lowy, Juv[al, 250](#page--1-3)

## M

MainWindow.xib XML Showing UILabel Settings listing (1.3), 23 MainWindow.xib.designer.cs listing (1.1), 20-21 Making a Request Using NSUrlConnection listing (9.7), 252 MapKit, [217](#page--1-3)-223 maps adding annotations, 224-233 overlays, 233-240 [map](#page--1-3)s adding annotations, 224-233 overlays, 233-240 memory ma[nagement,](#page--1-3) 54-56 [MFMailCom](#page--1-3)poseViewController, 103-105 MFMailComposeViewController Example listing ([4.5\), 104-1](#page--1-3)05 [MKOver](#page--1-3)layView Subclass with Custom Drawing listing (8.5), 238-239 Model C[lass Re](#page--1-3)p[resen](#page-43-0)[ting](#page-45-0) a Customer listing (5.1), 121 [Mon](#page-44-0)oDevelop, 12-13 [debu](#page-45-0)g mode, 29-31 depl[oyment f](#page--1-3)eedback, 28 MonoTouch, 1, 52-56 installing, 10-13 [me](#page--1-3)mory management, 54-56 [versus](#page--1-3) Objective-C, 35-52 require[men](#page--1-3)ts, 5-13 [MonoTo](#page--1-3)uch AppDelegate Class listing (2.3), [44-4](#page--1-3)5 MonoTouch.[Dialog, 1](#page--1-3)53-155 MPMedia[PickerCo](#page--1-3)ntroller, 105-108 MP[Music](#page--1-3)PlayerController, 105-108 MTNotes, saving application data, 283-289 MTNotes Root.plist for Setting the Table Ba[ckground](#page--1-3) Color listing (11.7), 301-302

MusicDemoController Implementation listing (4.6), 107-108

MVC (Model-View-Controller) design pattern, 57-58

## N

[na](#page-48-1)vigation, tables, 128-143

.NET 2.0 client proxy, SOAP-based web services, 248-250

.NET serialization, saving application data, 295-297

Network Client with Bonjour Service R[esolution l](#page--1-3)isting (10.7), 279-281

#### [n](#page--1-3)etworking, 255

[Bo](#page--1-3)njour, 272-281

GameKit, 255

classes, 255-268

voic[e chat, 26](#page--1-3)8-271

[ne](#page--1-3)tworking classes, GameKit, 255-268

[Note Cla](#page--1-3)ss with Create, Read, Update, and [De](#page--1-3)lete Code listing (11.4), 293-294

[NoteDeta](#page--1-3)ilController listing (11.2), 287-288

Not[es applica](#page--1-3)tion, saving application data, 283-289

NotesCoordina[tor Class l](#page--1-3)isting (12.4), 314-315

NotesTableC[ontroller lis](#page--1-3)ting (11.1), 285-287

NotesTableControll[erIPad Imp](#page--1-3)lementation listing (12.5), 315-317

NSNetService Published Using Bonjour listing (10.6), 273-276

NSUrlConnection class, 252-254

NSUrlConnectionDel[egate Sub](#page--1-3)class listing (9.8), 253-254

[NSUserDe](#page--1-3)faults, application settings, [reading,](#page--1-3) 302-306

# O

Objective-C

header files, 37 versus MonoTouch, 35-52

Objective-C Header File with Outlets and an Action listing (2.1), 37

Observer for NSUserDefaultsDidChangeNotification [listi](#page--1-3)ng (11.8), 303-304

#### outlets

Hello MonoTouch application, a[ddi](#page--1-3)ng, 16-24

imageView outlet, 40

[overlays, m](#page--1-3)aps, 233-240

Overriding the Draw Method to Create a Star listing (6.1), 159

# P-Q

[Paging wit](#page--1-3)h a UIScrollView listing (4.1), 89-90 [pars](#page--1-3)ing JSON results, REST-based web services, 247-248 parsing XML results, REST-based web services, 244-247 PDFs, drawing, Core Graphics, 170-180 PDFViewController Paging and Setting [Ann](#page--1-3)otationText listing (6.7), 178-179 [p](#page--1-3)ixel doubling, iPhone applications, 307 [Platfo](#page--1-3)rm-Independent BingServiceGateway Class listing (9.1), 245 porting applica[tions to iP](#page--1-3)ad, 307-311 Portion of Mai[nWindow.](#page--1-3)xib XML Showing UILabel Settings listing (1.3), 23 Preliminary PDFVie[w Load](#page--1-3)ing the CGPDFDocument listing (6.6), 175-176 Prog[ramm](#page--1-3)ing WCF Services, 9.51 Providing Lay[er Conten](#page--1-3)t with a CALayerDeleg[ate](#page--1-3) listing (6.15), 192

# R

Reenskaug, Trygve, 57

Refactoring to AppDelegateBase listing (12.1), 309-310

region monitoring, Core Location, 211-213

RestaurantAnnotation Class listing (8.2), 224-225

RES[T-bas](#page--1-3)ed web services

connecting to, 241-248 HTTP, 241[-243](#page--1-3)

JSON results, parsing, 247-248

XML results, parsing, 244-247

Restoring the ImageView's Position after the An[imation lis](#page--1-3)ting (6.8), 183-184

[Retrieving](#page--1-3) Heading Information in LocationH[elper listing](#page--1-3) (7.3), 208

# [S](#page--1-3)

Sample R[oot.p](#page--1-3)l[ist li](#page--1-3)sting (11.6), 298-300 SampleViewController Property Generated in AppDelegate [listin](#page--1-3)g (3.1), 63 SampleViewController view, 66 saving application data MTNotes, 2[83-289](#page--1-3) serialization, 295-297 Settings.[bun](#page--1-3)dle, 297-306 SQLite, [289-](#page--1-3)295 sections, tables, adding, 148-153 [serializatio](#page--1-3)n, saving application data, [295-297](#page--1-3) Settin[g Backgro](#page--1-3)und Location in Info.plist listing (7.5), 214 [Setting](#page--1-3)s.bundle, 297-306 Shell of t[he Note C](#page--1-3)lass listing (11.3), 288-289 significant-change location service, Core [Lo](#page--1-3)cation, 209-211

SOAP-based web services, 248 .NET 2.0 client proxy, 248-250 Specifying Duration and Timing on Implicit Animations listing (6.10), 188 SQLite, saving application data, 289-295 standard lo[cation](#page--1-3) service, Core Location, 197-207 starting appli[cations,](#page--1-3) [Xc](#page--1-3)ode, 36-40 Synchronizer[Dele](#page--1-3)gate Function in BingSearchCon[troller list](#page--1-3)ing (9.2), 245-246

# T

tables, 117-1[19](#page--1-3) cells, customizing, 144-148 MonoTouch.Di[alog, 153](#page--1-3)-155 navigation, 128-143 sections, adding, 148-153 UITableView, 117

# U

[UDID,](#page--1-3) [Xcod](#page--1-3)e Organizer, 26-27 UIAcc[elerometer](#page--1-3), 69 UIA[ccele](#page--1-3)rometer and UIAccelerometerDelegate listing (3.2), 69 UIAccelerometer Using a C# Event listing (3.3), 71 UIAccele[romete](#page--1-3)rDelegate, 69 UI[Acti](#page--1-3)onSheet class implementing, 48-5[2](#page--1-3) Xcode, implementing via, 46-48 UIActivityIndicatorView, 92-93 UIActivityIn[dica](#page--1-3)torView Implementation listing (4.2), 92 UIBu[tton To](#page--1-3)uchUpInside Event in AppDelegate listing (1.2), 22 UIImage[Pick](#page-32-1)[erC](#page-33-0)o[ntroller](#page--1-3), 111-116

UIImageView, 95-97 imageView outlet, connecting to, 40 UIKit, 34-35-57 UINavigationController, 131 UIPageControl, 89-92 [UI](#page-35-1)[Prog](#page-37-1)ressView, 94-95 UIResponder, 78 [U](#page--1-4)IResponder Virtual Function to Handle Touch [listin](#page--1-3)g (3.7), 78 [UIS](#page-29-1)[croll](#page-32-1)View, 89-92 [UISe](#page-34-1)[gm](#page-35-1)entedControl, 81-85 [UI](#page--1-3)Slider, 85-87 UISplitViewController, 312-322 UISwi[tch,](#page--1-3) 88 [U](#page-29-1)I[Tab](#page-32-1)BarController, 72 UITabl[eVie](#page-21-3)[w, 1](#page-25-0)18-119 custom cells, 144-148 dis[playing da](#page--1-3)ta in, 119-127 UITableViewCell, 125-127 UITa[bleV](#page--1-3)iewController, 118-119 [UITableV](#page--1-3)iewController Supporting Multiple S[ections lis](#page--1-3)ting (5.10), 150-152 UIView, [57](#page--1-3) [animati](#page--1-3)ng, 181-185 cust[om, impl](#page--1-3)ementing, 75-80 UIViewController, 57, 67 addin[g, IB \(Int](#page--1-3)erface Builder), 61 UIViewControllers, 72 [UIWebView](#page--1-3), 97-99 universal app[lica](#page--1-3)t[ion](#page--1-3)s, iPads, porting to, [308-311](#page--1-3) user interfaces [con](#page--1-3)trols, 81-103 [H](#page-39-0)ello MonoTouch application, creating, 14-16 views, 81-103

Using a UIImagePickerController for Photos or Video listing (4.8), 112-115 Using ABPeoplePickerNavigationController listing (4.7), 109-111 Using System.Json Classes with Linq listing

(9.4), 247-248

# V

[vide](#page-49-0)[os, se](#page-51-1)lecting, 111-116 View Controller Implementing iAD Support [l](#page--1-3)isting (4.4), 101-102 view controllers, 71-75 adding functionality to, 67-71 [MV](#page-51-1)[C \(M](#page-56-0)odel-View-Controller) design pattern, 57-58 [Samp](#page-42-0)leViewController, 66 [UIVi](#page--1-3)ewController, 57, 67 IB (Int[erface B](#page--1-3)uilder), 61 View Life-cycle Methods In Sam[pleView](#page--1-3)Controller listing (3.5), 74 views, 71-75 IB (I[nter](#page--1-3)f[ace](#page--1-3) Builder), 59-67 UIView, im[plem](#page--1-3)enting custom, 75-80 user interfaces, 81-103 voice chat, GameKit, [268](#page--1-3)-271

# W

```
WCF web services, 250-251
web services, 241, 254
   CocoaTouch HTTP classes, 251-254
  REST-based web services, connecting
    to, 241-248
   SOAP-based web services, 248
     .NET 2.0 client proxy, 248-250
   WCF, 250-251
Wi-Fi positioning, Core Location, 196
```
# X-Y-Z

### Xcode

starting applications, 36-40 UIActionSheet class, implementing, 46-48

Xcode Organizer, UDID, 26-27

XML results, REST-based web services, parsing, [244](#page--1-3)-[247](#page--1-3)